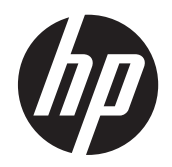

HP DreamColor Z24x 顯示器

使用手冊

© 2014 Hewlett-Packard Development Company, L.P.

Microsoft 和 Windows 為 Microsoft Corporation 的美國註冊商標。

HP 產品與服務的保固範圍僅限於產品與服 務所附保固聲明中所提供的保固項目。此處 任何內容均不應解釋為額外的保固。HP 對 於本文件在技術上或編輯上所含的錯誤或疏 漏恕不負責。

本文件所包含的所有權資訊受到著作權法的 保護。未經 Hewlett-Packard Company 的書 面同意,任何人都不得將本文件的任何部分 加以複印、複製,或翻譯為任何其他語言。

第 1 版: 2014 年 5 月

文件編號: 751586-AB1

### 關於此手冊

本手冊提供關於顯示器功能、安裝顯示器和技術規格的資訊。

警告! 以此方式標示的文字代表若不依照指示方法操作,可能會導致人身傷害或喪失生命。

- △注意: 以此方式標示的文字代表若不依照指示方法操作,可能會導致設備損壞或資料遺失。
- 学附註: 以此方式標示的文字將提供重要的補充資訊。

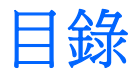

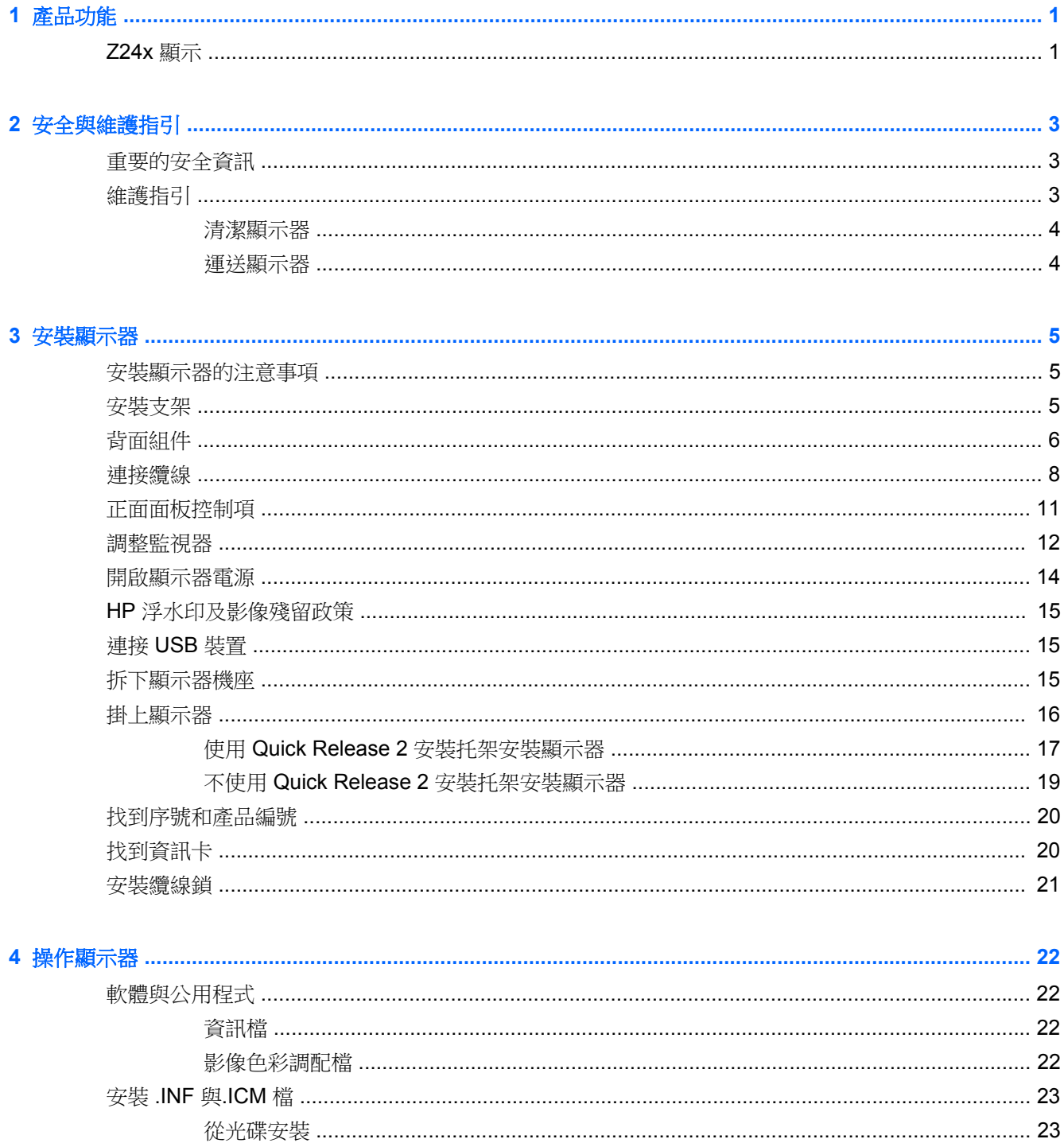

使用大小子母畫面 (PIP) 和並列子母畫面 (PBP) ……………………………………………………………………… 23

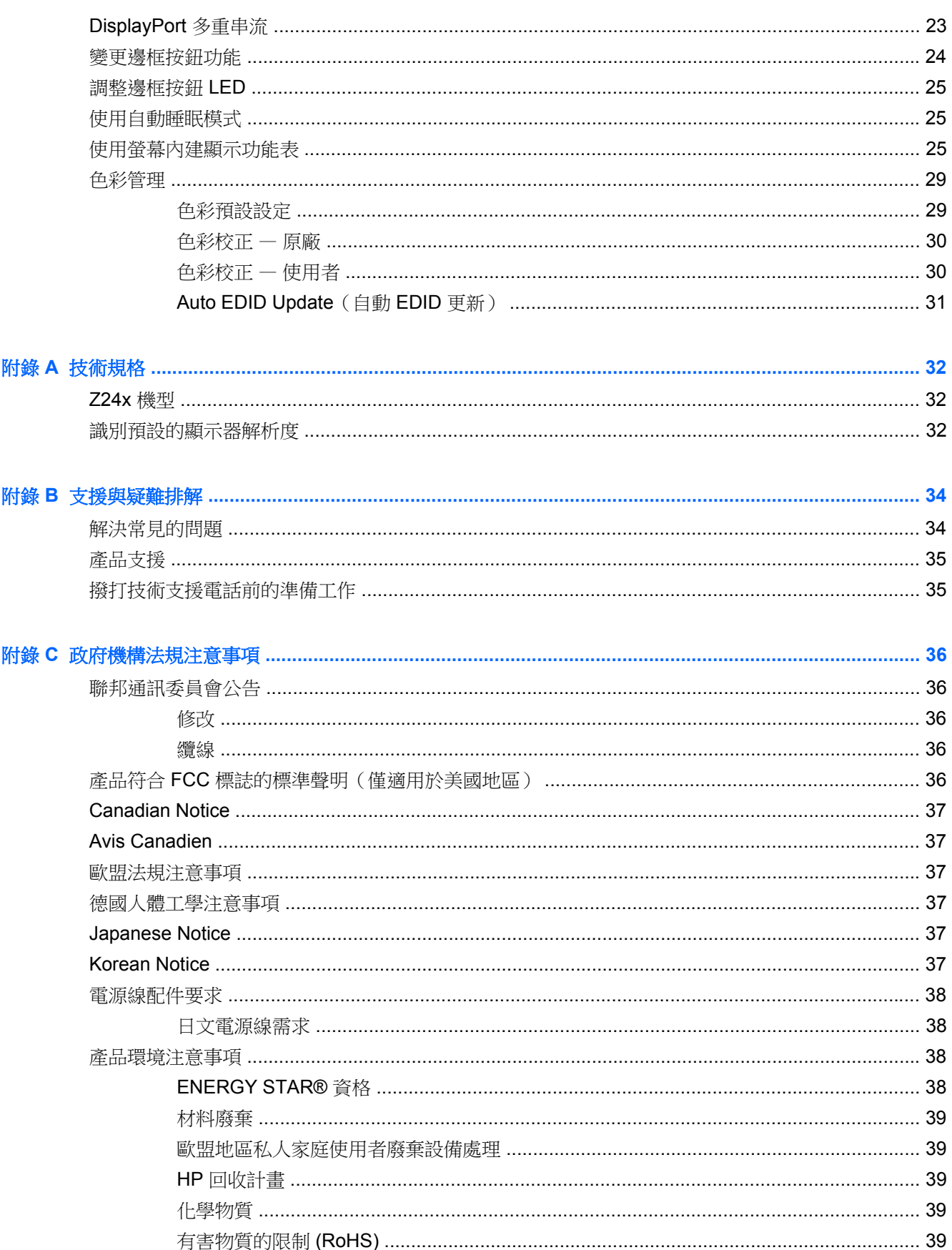

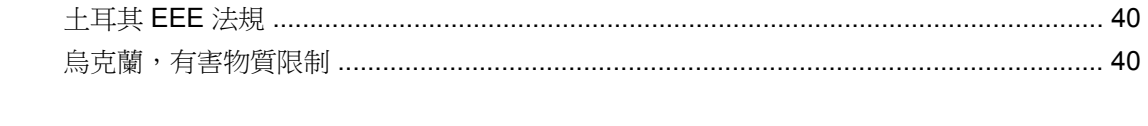

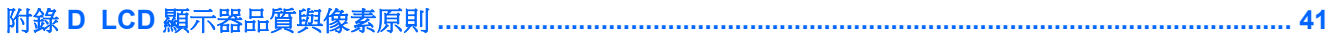

# <span id="page-8-0"></span>**1** 產品功能

## **Z24x** 顯示

LCD (液晶顯示器)顯示器配備動態矩陣、In-Plane Switching (IPS)面板。 螢幕具有以下特徵:

- 對角線 61.0 公分(24 英吋)的可視顯示區域,解析度達 1920 x 1200,並支援較低解析度的全螢 幕模式: 包括自訂縮放功能,在保持原有長寬比的情況下獲得最大影像尺寸
- 色域寬廣,可同時完全覆蓋 AdobeRGB 和 sRGB 色彩空間
- 可以正確地重對映顯示器的色域(在面板支援的色域內),可允許選擇色彩空間,並非常準確地設定 RGB 原色,以呈現一致且可重複的色彩
- 色彩與亮度的穩定性非常高(一般用途)
- AdobeRGB、BT. 709 和 sRGB 原廠預設的色彩空間經過校正,因此顯示器可以搭配最小安裝,用 於重視色彩的應用程式
- 可重新校正的色彩預設,讓您透過指定原色、白點、Gamma 值,以及亮度(需要另外購買的 HP DreamColor Calibration Solution (HP DreamColor 額定校正解決方案) 套件)重新校正為標準或 自訂色彩空間
- 可回復到出廠校正設使用者校正設定,以輕鬆地將顯示器還原為出廠或使用者設定
- 使用者校正,需要 HP DreamColor Calibration Solution (HP DreamColor 額定校正解決方案)套 件(另外販售)
- 沒有校準設備客戶的用戶可調顏色設置
- 四個可重新設定的前面板「功能」按鈕,可快速選取最常用的操作
- 讓您在坐著、站著或左右移動時都可觀看的寬視角
- 可調整的斜度、高度、旋轉角度以及樞軸功能
- 可拆卸的底座,適合多種顯示器面板固定方式
- 採用 HP Quick Release 2,只要按一下就能將顯示器快速安裝在支架上,利用便利的滑動釋放卡 榫即可拆卸顯示器
- 選購的精簡型電腦安裝托架,可連接至支架背面(需另購)
- 方便拿取的抽出式資訊卡片,内含連絡HP 支援所需的資訊
- 視訊訊號輸入,可支援 DisplayPort 數位(隨附連接線)、DVI 數位(隨附連接線)以及 HDMI 數 位(未隨附連接線)
- DisplayPort 輸出接頭,適用於 DisplayPort 多重串流
- 類比音訊輸出,適用於耳機或選購的 HP Speaker Bar
- USB 3.0 集線器,包含一個可連接到電腦的上行連接埠(隨附連接線)以及四個可連接到 USB 裝 置的下行連接埠
- 「隨插即用」功能(需作業系統支援)
- 可插入篩選器(需另購)的隱私權篩選器插槽,不讓他人從螢幕旁觀看書面內容
- 顯示器背面的安全插槽用於固定選購的纜線
- 纜線與電源線位置的纜線管理功能
- 以數種語言進行螢幕內建顯示 (OSD) 調整,讓設定與螢幕最佳化更為容易
- PIP 功能,可允許在小型次要視窗中,或是以並排方式在主要視窗中,檢視 DisplayPort、DVI 以及 HDMI 輸入
- 所有數位輸入都有 HDCP(高頻寬數位內容保護)複製防護
- 軟體與說明文件光碟,其中包括顯示器驅動程式、產品說明文件,以及 Windows 架構的校正軟體

# <span id="page-10-0"></span>**2** 安全與維護指引

## 重要的安全資訊

顯示器會隨附電源線。如果您要使用其他電源線,請僅使用適合此顯示器的電源和連線。如需與顯示器 搭配使用之正確電源線組的資訊,請參閱位於第38 [頁的電源線配件要求。](#page-45-0)

#### 警告! 若要減少電擊或設備損壞的風險:

• 將電源線插入可隨時輕鬆取用的 AC 插座中。

• 請從 AC 插座中拔除電源線,以中斷電腦的電源。

• 電源線若是附有一個 3 腳桶頭,請將電源線桶入接地的 ( 連接地上的 ) 3 孔桶座。 請勿停用電源線的 接地接腳,例如接上一個 2 腳轉接器。 接地接腳具備重要的安全功能。

為了安全著想,請勿在電源線或纜線上放置任何物品。請小心佈置纜線,以免有人踩到或被絆倒。不要 拉扯電源線或纜線。從電源插座拔出電源線時,請抓緊電源線的插頭。

若要降低嚴重傷害的風險,請參閱《安全與舒適指南》。 該指南不僅說明正確的工作站設置、姿勢以及 電腦使用者的健康和工作習慣,並提供重要的用電與機械安全資訊。 本指南可在下列網址中找到: <http://www.hp.com/ergo>。

注意: 為了保護您的顯示器與電腦,請將所有電腦和其週邊裝置(例如顯示器、印表機和掃描器)的 電源線插至具有穩壓保護的裝置,例如延長線插座或不斷電電源供應器 (UPS)。不是所有的延長線插座 都提供穩壓保護;延長線必須明確標示擁有此功能。請使用有製造商提供損壞更換保證的延長線插座, 以便在穩壓保護作用失效時能夠更換設備。

請使用合適且尺寸正確的家俱,才能承載您的 HP LCD 顯示器。

A 警告! 不當放置於梳妝台、書櫃、架子、桌子、喇叭、櫃子或推車上的 LCD 顯示器可能會掉落,並 導致人身傷害。

請小心裝設連接到 LCD 顯示器的所有電線與纜線,確保無法將其拉出、抓出,亦不會被其絆倒。

## 維護指引

為了強化效能並延長顯示器的壽命:

- 請勿打開顯示器機殼或嘗試自行維修本產品。請只調整操作說明中所提到的控制項。如果顯示器 無法正常運作或曾經摔落或損壞,請聯絡當地的 HP 授權代理商、經銷商或服務供應商。
- 請依照顯示器上的標籤/背板所示,使用適合此顯示器的電源及連線。
- 請確定連接到插座的產品總安培數不會超過電源插座的電流安培數上限;且連接到電線的產品總安 培數不會超過電線的安培數上限。請參考電源標籤來判斷每個裝置的安培數(AMPS 或 A)。
- 將顯示器安裝在您方便使用的插座附近。要拔掉顯示器的電源線時,請確實握住插頭,並將它由插 座拔出。絕對不要拉扯電源線來拔除顯示器的電源線。
- 不使用時請關閉您的顯示器。您可以使用螢幕保護程式,並在不使用時關閉顯示器,來延長顯示器 的使用壽命。

**学附註:** 發生「燒穿影像」的顯示器不屬於 HP 保固範圍內。

機殼的槽孔是用來通風的。不可封閉或覆蓋這些槽孔。絕對不可將任何物品塞入槽孔之中。

- <span id="page-11-0"></span>● 請勿讓顯示器掉落,或將其放置在不平穩的物體表面上。
- 請勿讓任何東西壓在電源線上。請勿踩踏電源線。
- 將顯示器置於通風良好的區域,遠離強光、高溫或濕氣。
- 當拆卸顯示器底座時,必須將顯示器正面朝下,放在柔軟的表面上,以避免表面刮傷、損傷或破 裂。

### 清潔顯示器

- 1. 關閉顯示器的電源,然後拔掉設備後方的電源線。
- **2.** 使用柔軟、乾淨的抗靜電布擦拭螢幕和機殼,除去顯示器上的灰塵。
- 3. 對於不易擦拭的地方,請使用配比為 1:1 的水和異丙醇的混合物。

△ 注意: 將清潔劑噴在布上,然後使用此濕布輕輕擦拭螢幕表面。永遠不要直接把清潔劑噴在螢幕表面 上。它可能會滲透到溝緣後面並損壞電子元件。

注意: 請勿使用包含以石油為原料的物質(例如苯)、稀釋劑或任何揮發性物質的清潔劑清潔顯示器 螢幕或機殼。這些化學物品可能會對顯示器造成傷害。

### 運送顯示器

保留原來的包裝箱。如果爾後要移動或搬運顯示器,您可能會需要它。

# <span id="page-12-0"></span>**3** 安裝顯示器

若要設定顯示器,請確定顯示器、電腦系統以及其他連接裝置的電源都已關閉,然後依照下列指示執 行。

**学》附註:** 確認顯示器後方面板的主要電源開關是在關閉的位置上。主要電源開關可關閉顯示器的所有電 源。

## 安裝顯示器的注意事項

為了避免使顯示器損壞,請注意不要碰觸 LCD 面板的表面。在面板上施加壓力可能造成顏色不一致或 液晶無法定位。如果發生這種情況,螢幕將無法復原到正常狀態。

安裝底座時,請將顯示器正面朝下,放在鋪有泡綿保護墊或非磨蝕軟布的平坦表面上。這樣可防止螢幕 遭到刮傷、損毀或損壞,並可避免損及正面面板按鈕。

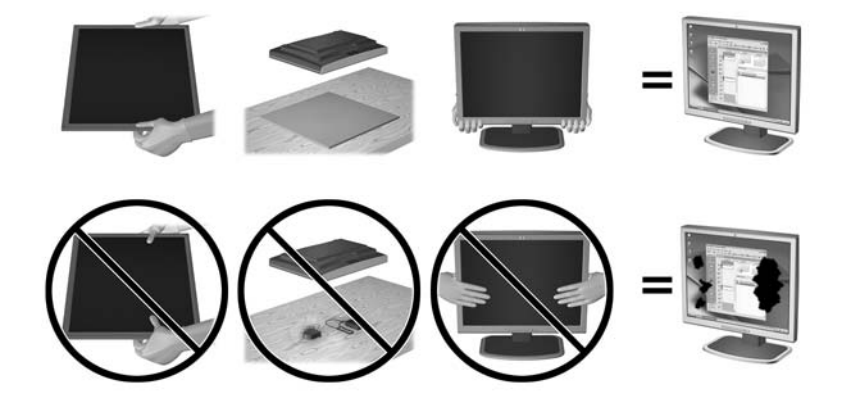

附註: 您的顯示器外型可能於此範例圖所用的顯示器不同。

## 安裝支架

注意: 請勿碰觸 LCD 面板的表面。在面板上施加壓力可能造成顏色不一致或液晶無法定位。如果發 生這種情況,螢幕將無法復原到正常狀態。

顯示器採用 HP Quick Release 2,輕輕鬆鬆就能移動顯示器。 將面板安裝在支架上:

- **1.** 顯示器面板正面朝下放置在墊有乾淨乾布的平面上。
- **2.** 將支架上的固定板 (1) 頂端滑入面板背部凹槽上方邊緣的孔洞下。
- 3. 將支架固定版(2)的底部向下放入凹槽內,直到卡入定位。

<span id="page-13-0"></span>4. 支架卡入定位時,HP Quick Release 2 的閂鎖會彈起。

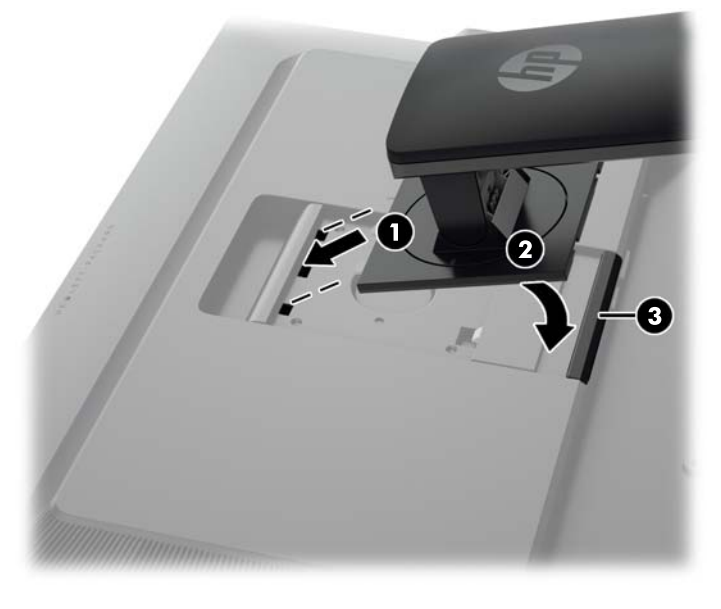

**学 附註:** 如果您要將顯示器安裝到安裝固定座上,而非支架上,請參閱位於第 16 [頁的掛上顯示器。](#page-23-0)

背面組件

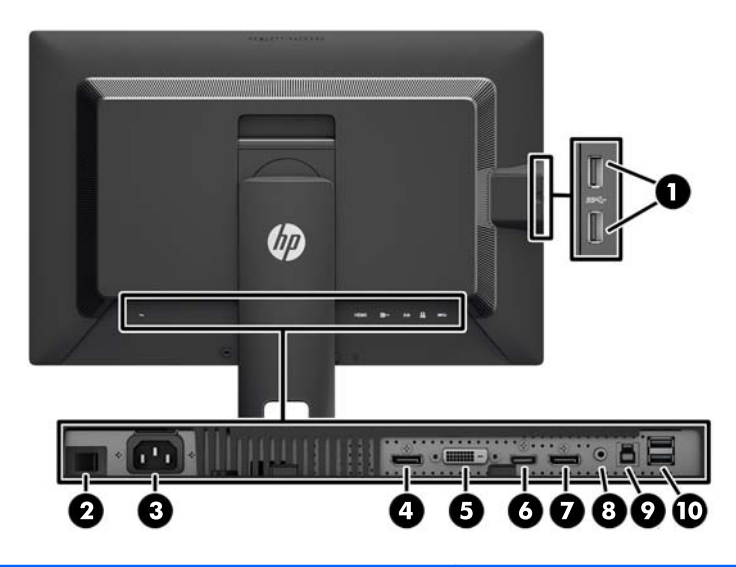

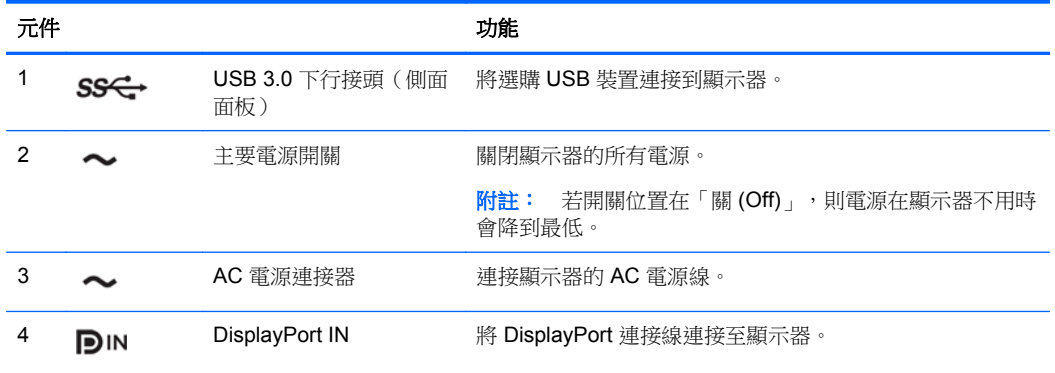

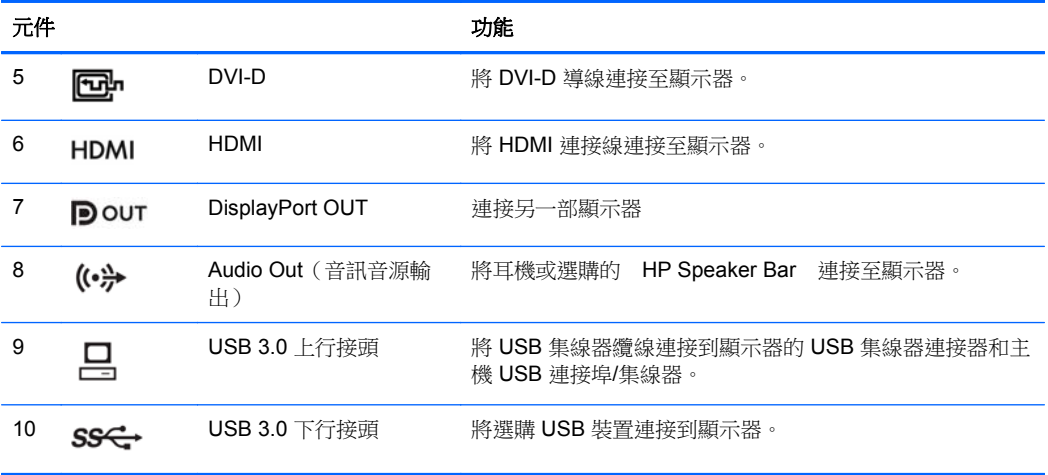

<span id="page-15-0"></span>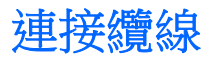

- **1.** 將顯示器置於接近電腦、方便且通風良好的地方。
- **2.** 連接纜線之前,請將纜線繞經支架中央的佈線孔。

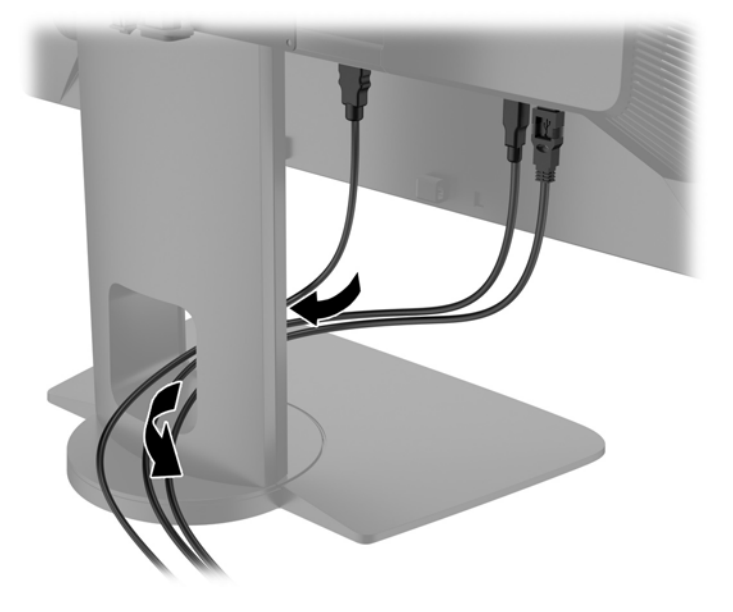

- **3.** 依照您的組態,以 DisplayPort、DVI 或 HDMI 視訊連接線連接電腦及顯示器。
- 附註: 視訊模式取決於使用的視訊連接線。 螢幕會自動判斷哪些輸入的視訊訊號有效。 輸入可 以透過螢幕顯示 (OSD) 功能選取,方法是,按下五個前邊框按鈕中的一個按鈕來啟用這些按鈕, 然後按下底部的 Open Menu (開啟功能表) 按鈕來開啟 OSD。 在 OSD 中,選取**視訊輸入**,然後 選擇所需的輸入來源。
	- 如需使用 DisplayPort 數位訊號, 請將 DisplayPort 訊號線連接至顯示器背面的 DisplayPort IN 接頭,再將訊號線另一端連接至電腦上的 DisplayPort 接頭(隨附連接線)。
	- **学 附註:** 您必須將 DisplayPort 連接線連接到 DisplayPort IN 接頭,而不是 DisplayPort OUT 接頭。如果您使用連接線連接 DisplayPort OUT 接頭及電腦,顯示器將無法運作。

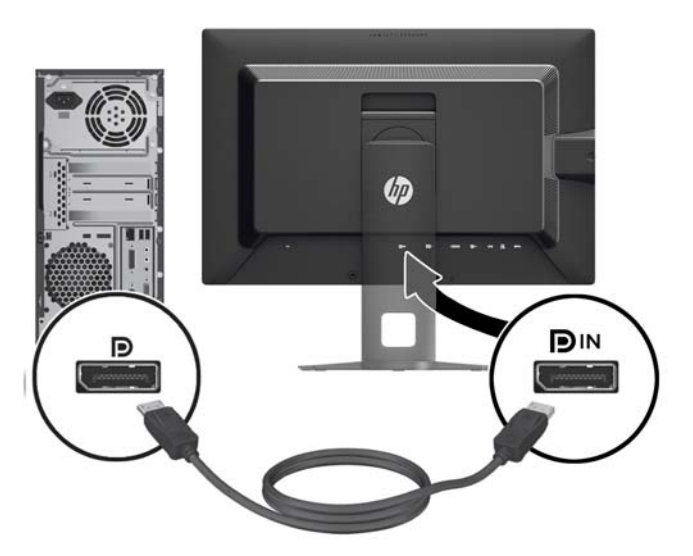

● 如需使用 DVI 數位訊號, 請將 DVI-D 訊號線連接至顯示器背面的 DVI 接頭,再將訊號線另一 端連接至電腦上的 DVI 接頭(隨附連接線)。

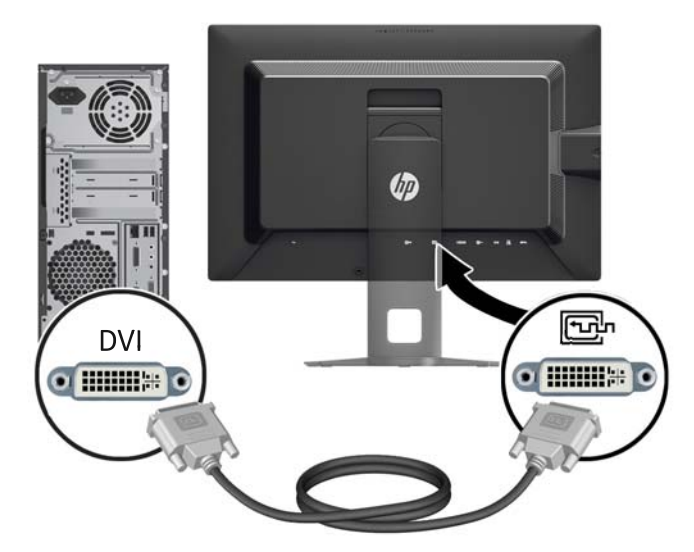

如需使用 HDMI 數位訊號,請將 HDMI 訊號線連接至顯示器背面的 HDMI 接頭,再將訊號線 另一端連接至電腦上的 HDMI 接頭(未隨附連接線)。

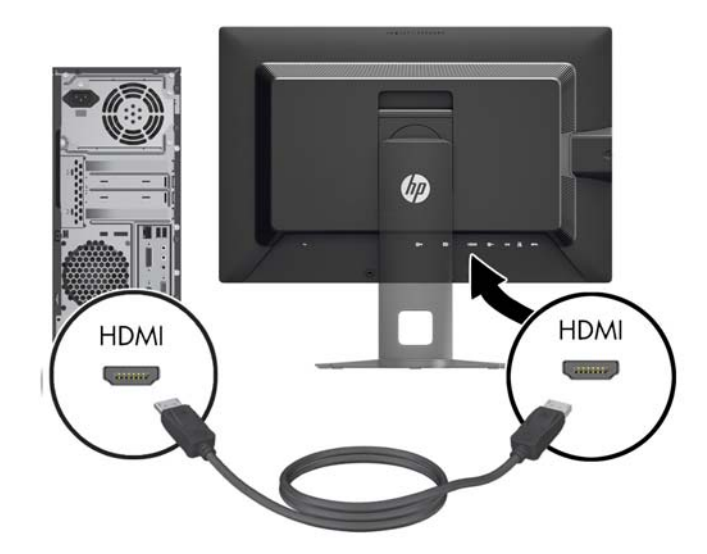

- 4. 將提供的 USB 纜線的一端連接到電腦背面面板的 USB 集線器連接器,另一端連接到顯示器的 USB 上行埠連接器。
	- $\frac{m}{2}$ 附註: 顯示器支援 USB 3.0。為達到最佳效能,請將 USB 纜線連接到電腦上的 USB 3.0 連接埠 (如有提供)。

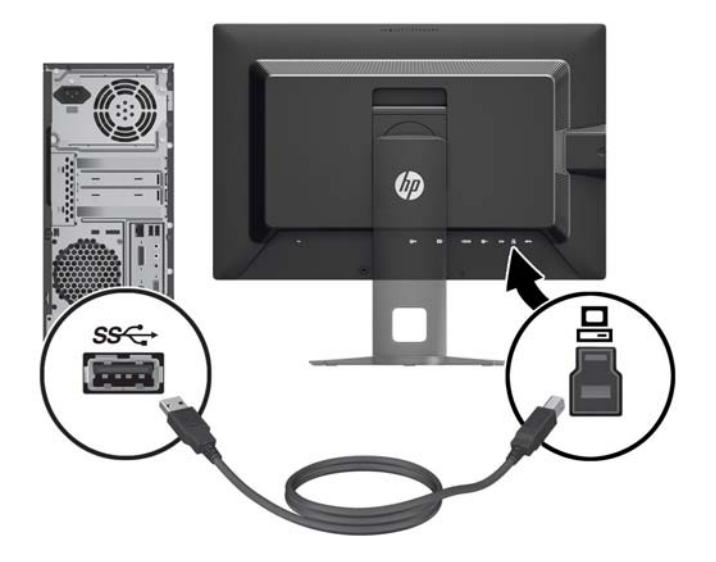

<span id="page-18-0"></span>**5.** 將電源線的一端連接到顯示器背面的 AC 電源連接器,另一端連接到牆壁上的電源插座。

 $\ddot{\mathbb{C}}$ 附註: 顯示器背面的主電源開關必須處於 On 位置,再按下顯示器前面的電源按鈕。

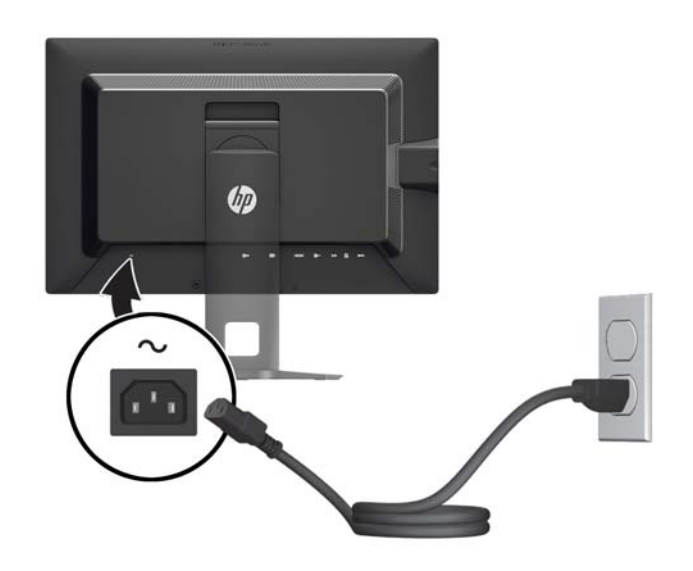

警告! 若要減少電擊或設備損壞的風險:

將電源線插入可隨時輕鬆取用的 AC 插座中。

請從 AC 插座中拔除電源線,以中斷電腦的電源。

電源線若是附有一個 3 腳插頭,請將電源線插入接地的 ( 連接地上的 ) 3 孔插座。 請勿停用電源線 的接地接腳,例如接上一個2腳轉接器。接地接腳具備重要的安全功能。

為了安全著想,請勿在電源線或纜線上放置任何物品。請小心佈置纜線,以免有人踩到或被絆倒。 不要拉扯電源線或纜線。從電源插座拔出電源線時,請抓緊電源線的插頭。

## 正面面板控制項

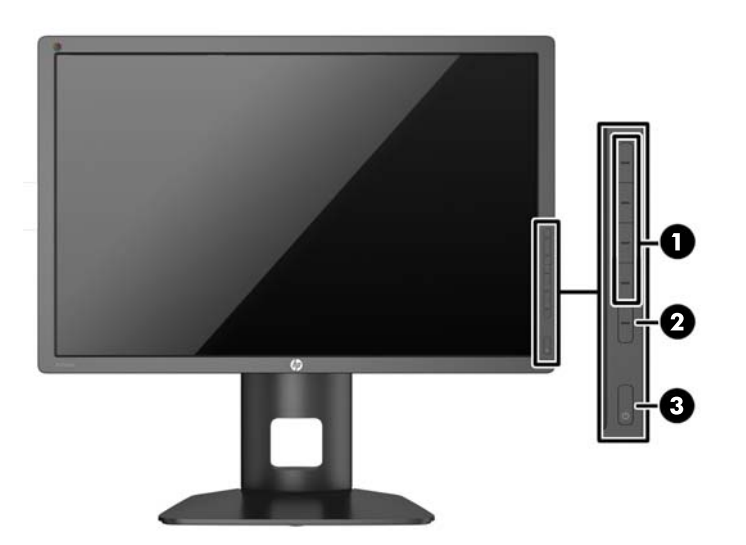

<span id="page-19-0"></span>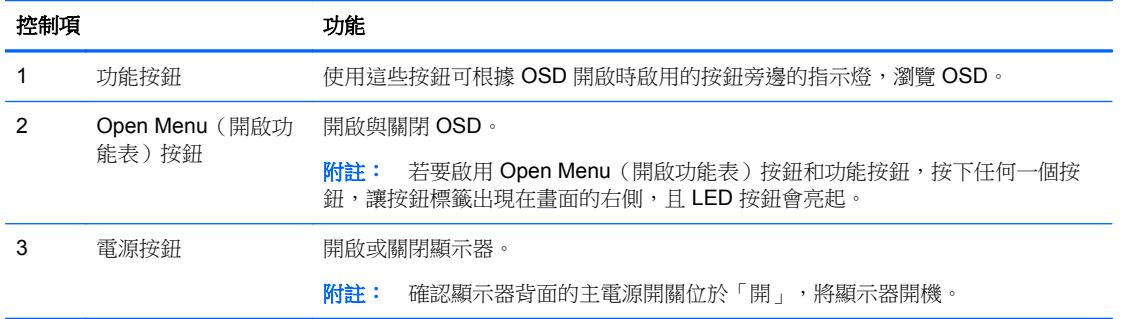

- **学附註: 若要檢視 OSD 功能表模擬器,請造訪 HP Customer Self Repair Services Media Library**(HP 客戶自行維修服務媒體庫),網址為:<http://www.hp.com/go/sml>。
- $\dddot{\Xi}$ "附註: 您可以在 OSD 中調整邊框按鈕的亮度,並變更按鈕的功能。 如需詳細資訊,請參閱 位於第 25 [頁的調整邊框按鈕](#page-32-0) LED 和位於第 24 [頁的變更邊框按鈕功能](#page-31-0)。

### 調整監視器

**1.** 將監視器的面板向前或向後傾斜以設定一個適合視線的位置。

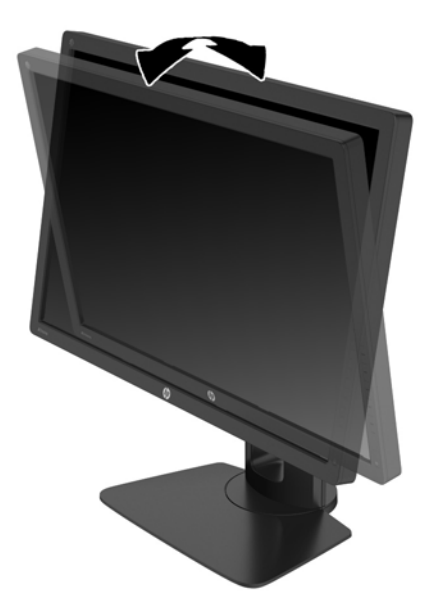

**2.** 將顯示器向左或向右旋轉以找出最佳的視角。

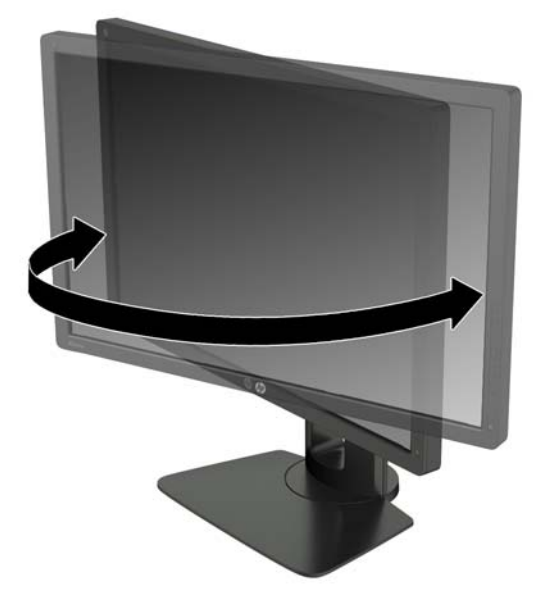

**3.** 針對您的個別工作台,將顯示器的高度調整至適當的位置。顯示器的上緣不應超過與您眼睛平行的 高度。位置較低且稍微傾斜的顯示器對於配戴矯正眼鏡的使用者來說會更為舒適。在您的日常工 作中,當調整您的工作姿勢時,也應該重新調整顯示器的位置。

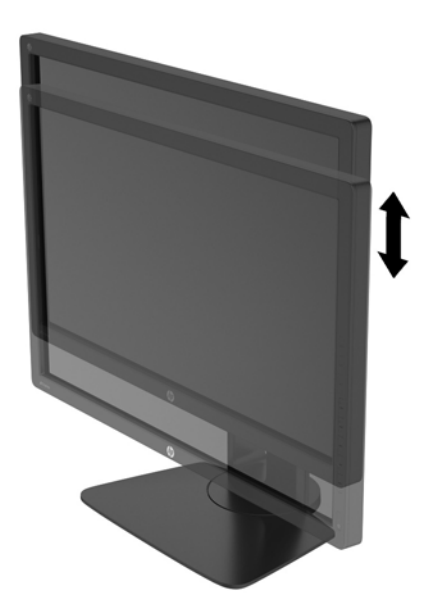

- **4.** 您可以將顯示器從橫向檢視轉為直向檢視,以配合您的應用程式。
	- **a.** 將顯示器調整至最高位置,並將顯示器傾斜至最斜位置 (1)。
	- **b.** 將顯示器以順時針方向旋轉 90°,從橫向轉為縱向 (2)。
		- A 注意: 如果旋轉時顯示器不在最高與最斜位置,則顯示器面板的右下角將碰觸底座並可能導 致損壞顯示器。

如果您要將選購的條狀喇叭安裝至顯示器,請先旋轉顯示器後再進行安裝。條狀喇叭可能會在 顯示器旋轉時碰觸到底座,並且可能會對顯示器或條狀喇叭造成損壞。

<span id="page-21-0"></span>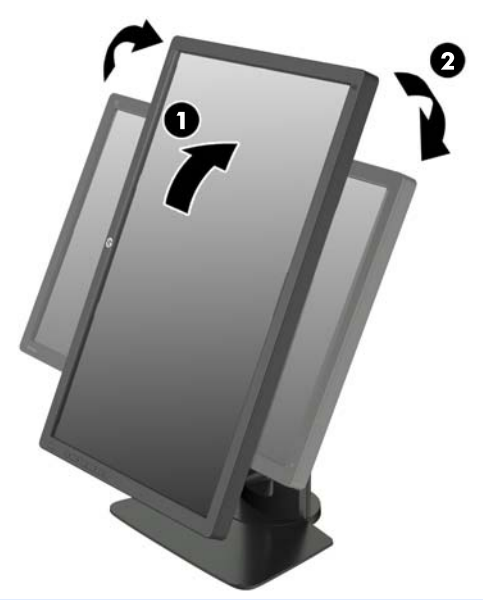

 $\ddot{\Xi}$  附註: 顯示器包含一個自動旋轉感應器,可在旋轉時,將顯示的 OSD 從橫式自動變更為直式。 使用作業系統的顯示設定,將畫面上的影像從直式旋轉為橫式。

## 開啟顯示器電源

- **1.** 確認顯示器背面的主電源開關位於「開」。
- **2.** 按下電腦上的電源按鈕以開啟電腦。
- **3.** 按下顯示器正面的電源按鈕以開啟顯示器。

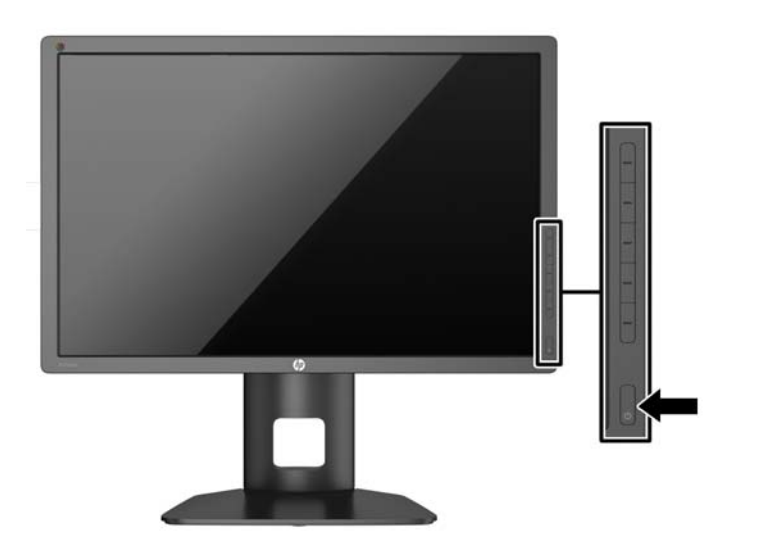

- 注意: 在顯示器顯示相同靜態影像一段過長的時間時,可能會發生「燒穿影像」損壞。\* 若要避免顯 示器螢幕發生「燒穿影像」損壞,請您務必啟動螢幕保護程式,或在長時間不使用時關閉顯示器。殘影 現象是所有 LCD 螢幕都可能會發生的問題。發生「燒穿影像」的顯示器不屬於 HP 保固範圍內。
	- \* 長時間是指連續 12 個播放靜態影像。
- $\dddot{E}_i^{\prime\prime}$ 附註: 若按下電源按鈕沒有效果,則可能已啟用「電源按鈕鎖定」功能。若要停用這個功能,請按住 顯示器電源按鈕 10 秒鐘。

<span id="page-22-0"></span>開啟顯示器電源時,會出現 Monitor Status (顯示器狀態)訊息達五秒鐘。 該訊息顯示目前作用中的訊 號、自動切換來源設定的狀態(「開」或「關」; 出廠預設值為「開啟」),預設來源訊號(出廠預設值為 DisplayPort),當前預設顯示器解析度及建議的預設顯示器解析度。

螢幕會自動掃描使用中輸入的訊號輸入,並且使用該輸入進行顯示。 如果有兩個或多個輸入訊號處於使 用中,顯示器將顯示預設輸入來源。 如果預設來源非作用中的輸入訊號,顯示器將顯示優先順序最高的 輸入訊號。 您可以在 OSD 中選取輸入來源。 按下五個前邊框按鈕中的一個按鈕來啟用這些按鈕,然後 按下底部的 Open Menu (開啟功能表)按鈕來開啟 OSD。 在 OSD 中,選取**視訊輸入**,然後選擇所需 的輸入來源。

### **HP** 浮水印及影像殘留政策

IPS 顯示器機型的設計使用 IPS (In-Plane Switching) 顯示技術,提供超廣視角及卓越的影像品質。IPS 顯示器適合應用在各種高書質影像上。但若是在長時間展示靜態、靜止或固定影像,且不使用螢幕保護 程式情況下,則不適合使用此面板技術。這些應用類型包括監控攝影、電玩遊戲、展示商標及範本等長 時間顯示在螢幕上的動作。靜態影像可能會造成影像殘留損壞,就像是顯示器螢幕上有污漬或浮水印一 般。

因連續 24 小時使用顯示器而造成的影像殘留損壞,不在 HP 的保固範圍內。若要避免影像殘留損壞, 請務必在未使用時關閉顯示器,或是利用電源管理設定(需系統支援),在系統閒置時關閉顯示器。

## 連接 **USB** 裝置

顯示器上有四個下行 USB 連接埠(兩個在正面、兩個在側面)。

台 附註: 您必須將 USB 集線器纜線從顯示器連接至電腦,才能啟用顯示器上的 USB 埠。 請參閱 位於第 8 [頁的連接纜線](#page-15-0)中的步驟 4。

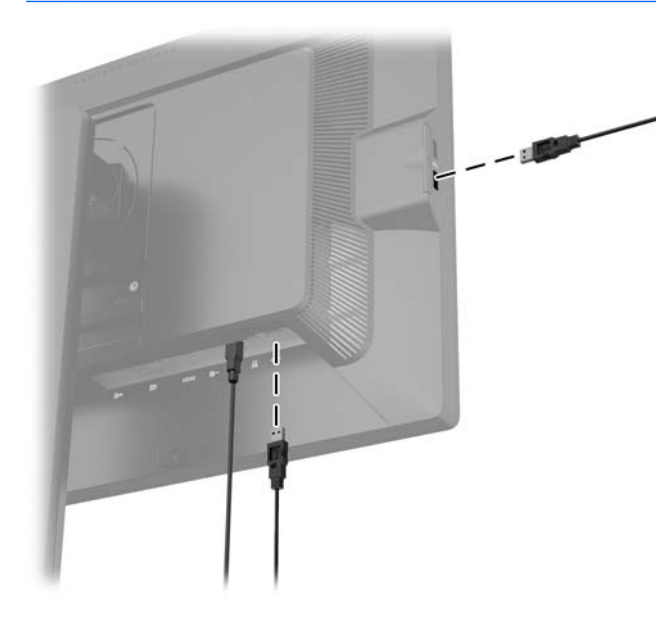

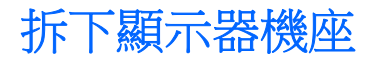

您可以將顯示器面板從機座拆下,以將顯示器安裝在牆壁、旋臂桿或其他的固定器上。

<span id="page-23-0"></span> $\bigwedge$  注意: 開始拆解顯示器之前,請務必關閉顯示器電源,並且拔下電源線及訊號連接線。 此外,請中斷 連接至顯示器的其他任何纜線。

- **1.** 中斷訊號纜線、電源線及 USB 纜線與顯示器的連接並拆下。
- **2.** 將顯示器面朝下放置在以潔淨干爽布覆蓋的平坦平面上。
- **3.** 按下顯示器底部中央的閂鎖,解除鎖定 HP Quick Release 2 (1)。
- 4. 將支架底部向上抬起,直到固定板與面板凹槽分離 (2)。
- **5.** 將支架推出凹槽 (3)。

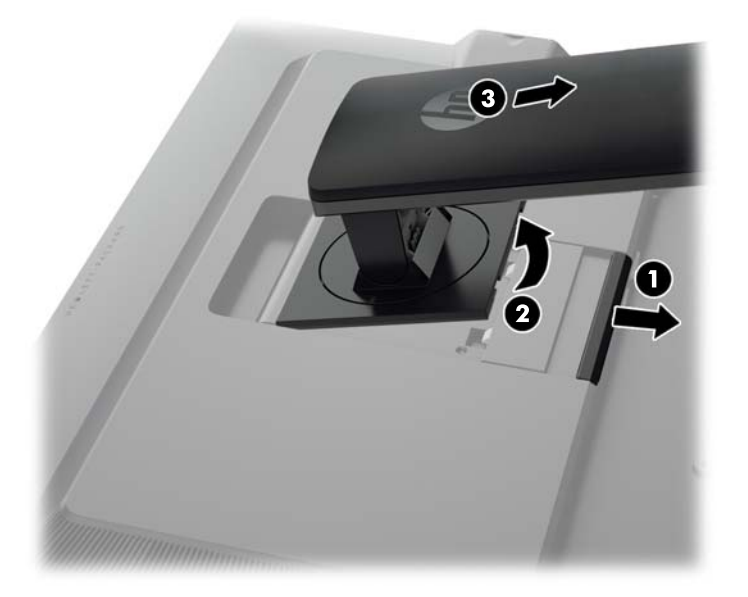

### 掛上顯示器

顯示器面板可固定到牆上、旋臂桿或其他固定器上。

將顯示器面板安裝在固定座上時,無論是否使用 HP Quick Release 2 安裝托架皆可。

**学附註: 此**裝置應由 UL 或 CSA 列出的牆式固定托架提供支援。

A 注意: 本顯示器支援 VESA 工業標準 100 公釐固定孔。若要將協力廠商固定方式連接至顯示器,需要 四個 4 公釐、0.7 斜距、10 公釐長的螺絲。不可使用較長的螺絲,因為它們可能使顯示器受損。確認製 造商的固定方法符合 VESA 標準,且符合支撐顯示器顯示面板的重量。為得到最佳效能,請使用顯示器 隨附的電源線和視訊纜線。

### <span id="page-24-0"></span>使用 **Quick Release 2** 安裝托架安裝顯示器

使用 Quick Release 2 安裝托架將顯示器面板安裝在安裝固定座上:

**1.** 拆下將固定板固定在支架頂端的四顆螺絲。

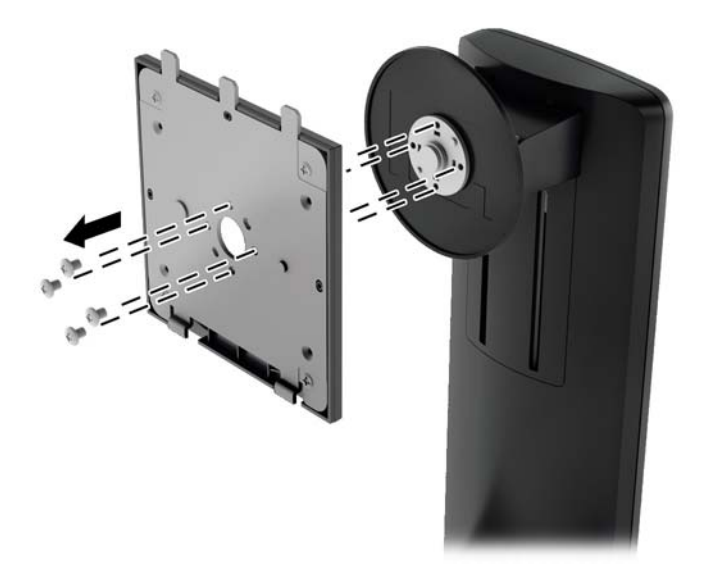

**2.** 拆下固定板上的四顆螺絲,使固定板與其護蓋分開。

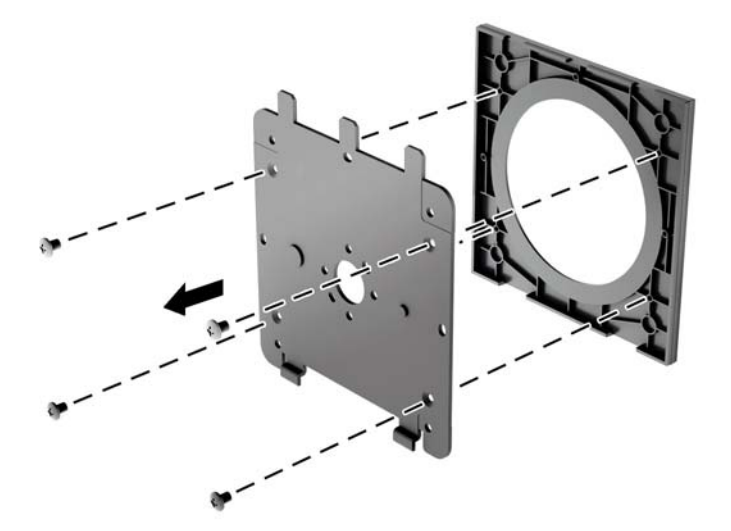

**3.** 從顯示器面板背面的 VESA 孔拆下四顆螺絲。

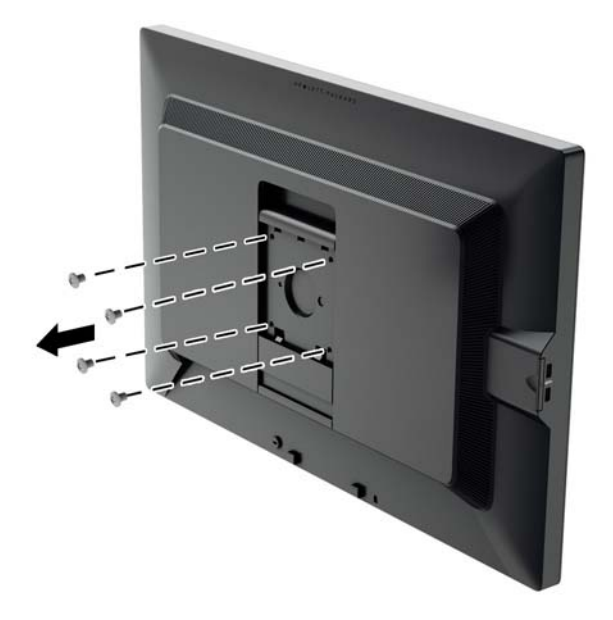

4. 使用從顯示器面板背面 VESA 孔拆下的四顆螺絲,將固定板安裝在您所選擇的壁面或懸臂上。

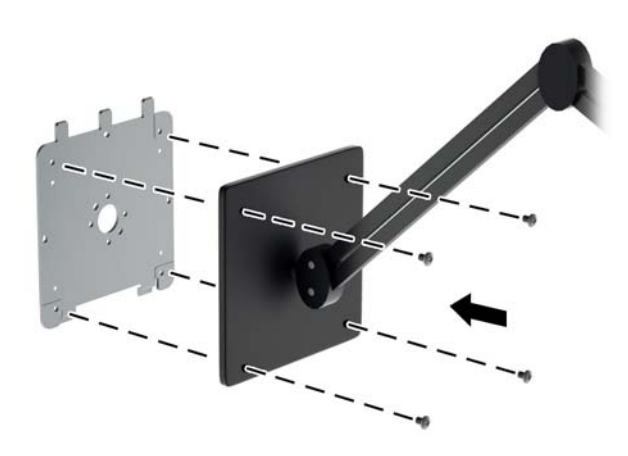

<span id="page-26-0"></span>**5.** 將顯示器面板置於您已裝妥的安裝托架上(將面板凹槽對準安裝托架,然後將面板向下推至托架頂 端,再將其往後壓入定位,以固定在托架上)。 安全鎖入定位後,顯示器上的釋放閂鎖會自動彈 起。

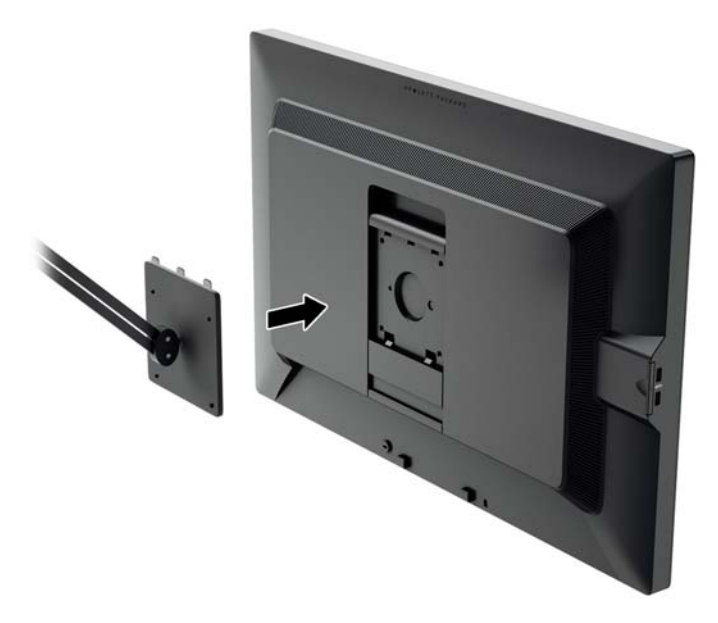

## 不使用 **Quick Release 2** 安裝托架安裝顯示器

若要將顯示器面板直接安裝於安裝固定座上而不使用HP Quick Release 2 安裝托架,請使用從顯示器 面板背面 VESA 孔拆下的四顆螺絲,將固定裝置裝於顯示器面板背面。

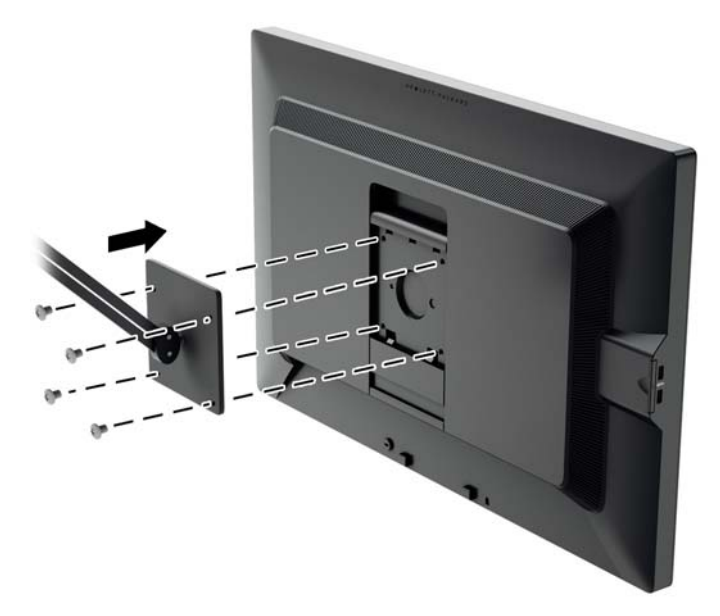

## <span id="page-27-0"></span>找到序號和產品編號

序號和產品編號位於顯示器機身後面面板的標籤上。 如果以後要聯絡 HP 解決顯示器問題, 您可能會需 要這些編號。

学 附註: 您可能需要稍微旋轉顯示器機身,才能閱讀標籤資訊。

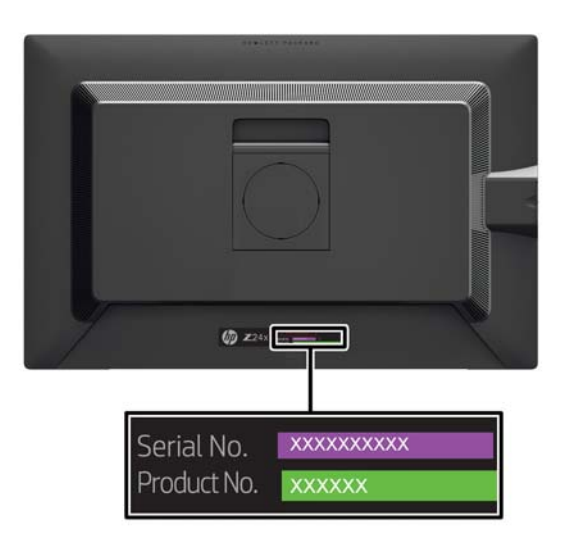

## 找到資訊卡

識別資訊位於拉卡上(而不在於顯示器背面的標籤上)。 您可以從面板左側的 USB 接頭後方抽出此卡 片。卡片正面印有保固支援資訊(型號、序號、產品編號),背面印有法規資訊。

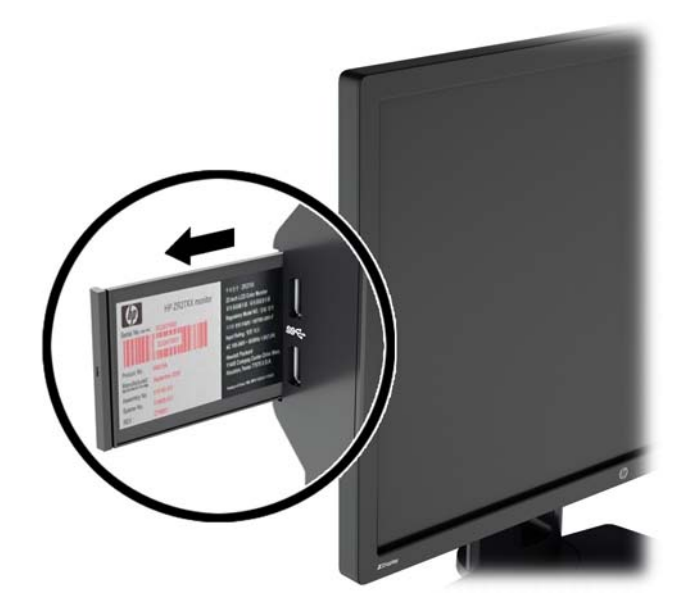

<span id="page-28-0"></span>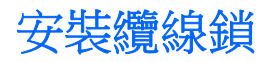

可以使用 HP 提供的選購纜線鎖將顯示器固定到固定物體上。

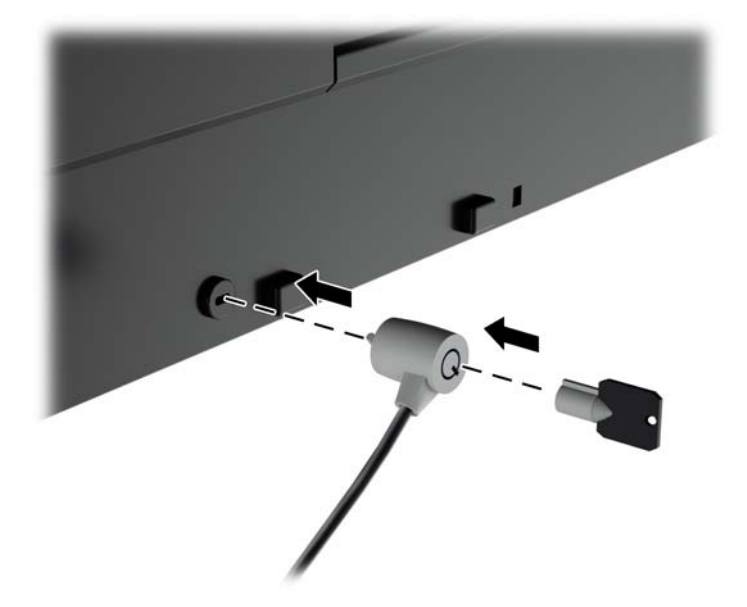

# <span id="page-29-0"></span>**4** 操作顯示器

## 軟體與公用程式

隨顯示器附贈的光碟包含以下您可以安裝在電腦上的檔案:

- 一個 .INF(資訊)檔
- ICM(影像色彩對應)檔案(每個經過校正的色彩空間都有一個檔案)
- 色彩校正軟體

附註: 如果顯示器並未隨附光碟,您可以從 HP 顯示器支援網站下載 .INF 和 .ICM 檔。 請參閱本章的 位於第 23 [頁的從網際網路下載。](#page-30-0)

### 資訊檔

.INF 檔可以定義 Microsoft Windows 作業系統所使用的顯示器資源,以確保顯示器與電腦圖形介面卡相 容。

本顯示器與 Microsoft Windows 隨插即用的功能相容,並且不需要安裝 .INF 檔就可以正確地操作顯示 器。符合顯示器隨插即用需要兩個條件,第一是電腦圖形介面卡與 VESA DDC2 相容,第二是顯示器直 接連接到圖形介面卡。隨插即用不能透過獨立的 BNC 類型連接器或分配緩衝裝置/分配器來操作。

### 影像色彩調配檔

.ICM 檔是一種搭配圖形程式使用的資料檔,讓顯示器螢幕到印表機、掃描器到顯示器螢幕的色彩能有一 致性的對應。此檔案是從支援此功能的圖形程式來啟動。

**学 附註: ICM** 色彩設定檔是依照「國際色彩協會 (ICC) 設定檔格式」規格而撰寫。

## <span id="page-30-0"></span> $\overline{\mathcal{L}}$ 装 .INF 與.ICM 檔

您確定需要更新之後,可以從光碟安裝.INF 及.ICM 檔,或下載這些檔案。

#### 從光碟安裝

若要從光碟將 .INF 與 .ICM 檔安裝到電腦上:

- **1.** 將光碟插入電腦的光碟機。 接著會顯示光碟功能表。
- **2.** 檢視 **HP Monitor Software Information**(HP 螢幕軟體資訊)檔案。
- **3.** 選取 **Install Monitor Driver Software**(安裝顯示器驅動程式軟體)。
- **4.** 請按照螢幕上的指示操作。
- **5.** 確認 Windows 控制台的「顯示」中出現適當的解析度與更新率。

 $\frac{dy}{dx}$ 附註: 如果發生安裝錯誤,您可能需要以手動方式從光碟安裝通過數位簽署的顯示器.INF與.ICM 檔。 請參閱光碟上的 HP Monitor Software Information(HP 顯示器軟體資訊)檔案。

#### 從網際網路下載

從 HP 顯示器支援網站下載最新版的 .INF 與 .ICM 檔:

- **1.** 前往 <http://www.hp.com/support> 並選取國家/地區。
- 2. 選取驅動程式與下載連結,並在搜尋方塊中輸入 Z24x,然後按一下搜尋按鈕。
- **3.** 選取您的機型,然後選取您的語言與作業系統。
- **4.** 依照指示來下載軟體。

### 使用大小子母畫面 **(PIP)** 和並列子母畫面 **(PBP)**

顯示器可支援 PIP (其中來源層層覆蓋)以及 PBP (其中來源位置以水平方式 (適用於橫向)或垂直方 式(適用於直向)彼此緊鄰。

若要使用 PIP 或 PBP:

- **1.** 將次要輸入來源連接到顯示器。
- **2.** 按下五個前邊框按鈕中的一個按鈕來啟用這些按鈕,然後按下底部的 **Open Menu**(開啟功能表) 按鈕來開啟 OSD。
- **3.** 在 OSD 中,選取 **PIP** 控制 > **PIP** 開啟**/**關閉,然後選取大小子母畫面或並列子母畫面。
- **4.** 顯示器將掃描次要輸入中是否包含有效的輸入,並使用該輸入供 PIP/PBP 圖片之用。 如果您要變 更 PIP/PBP 輸入,請在 OSD 中選取 **PIP** 輸入,然後選取所需的輸入(**DisplayPort**、**DVI** 或 **HDMI**)。
- **5.** 如果您要變更 PIP 的大小,請在 OSD 中選取 **PIP** 尺寸,然後選取 **Large**(大)或 **Small**(小)。
- **6.** 如果您要調整 PIP 的位置,請在 OSD 中選取 **PIP** 位置,然後選取左上、右上、左下或右下。

### **DisplayPort** 多重串流

如果您要使用 DisplayPort 做為主要視訊輸入來源,可以多重串流到以菊鏈組態連接的其他 DisplayPort 顯示器。 如果顯示卡支援,使用此組態最多可連接到四個顯示器。

<span id="page-31-0"></span>若要使用 DisplayPort 多重串流:

- **1.** 確定 DisplayPort 用於您的主要視訊輸入。
- **2.** 使用 DisplayPort 纜線連接主要顯示器上的 DisplayPort OUT 接頭和次要多重串流顯示器上的 DisplayPort IN 接頭,或次要非多重串流顯示器上的 DisplayPort 輸入接頭。

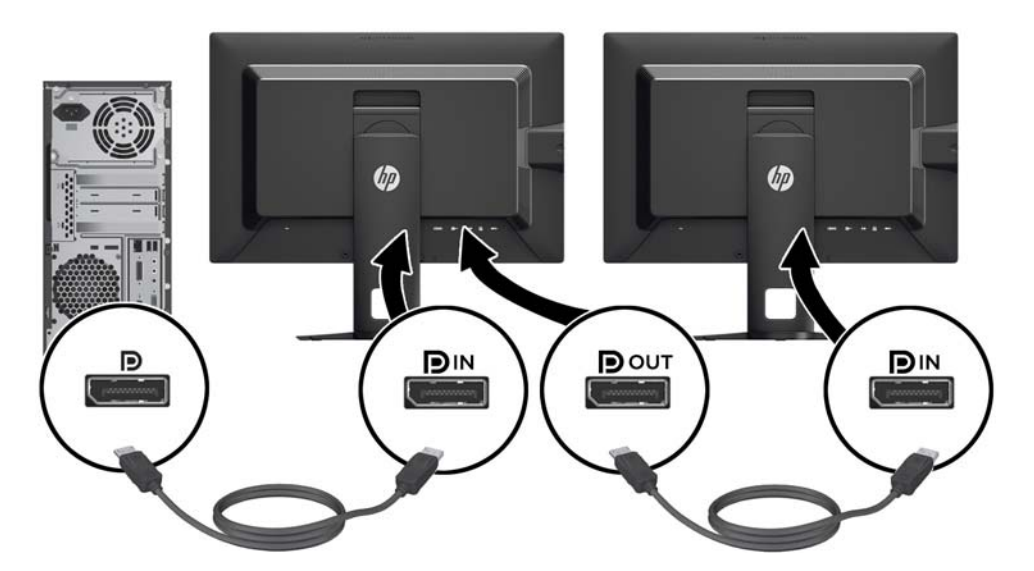

- **3.** 您可以設定連接的顯示器顯示與主要顯示器相同或不同的影像。 在連接的顯示器上的 OSD 中,選 取管理 > DisplayPort 輸出,然後選取下列其中一項:
	- **a. DisplayPort 1.1** 相容性模式(預設)- 允許將相同的視訊影像傳送到您要設定之顯示器的所 有下行顯示器
	- **b. DisplayPort 1.2** 允許將不同的影像傳送到您要設定之顯示器的所有下行顯示器
- **4.** 在 OSD 中設定「DisplayPort 相容性模式」之後,使用電腦作業系統的顯示設定,將次要顯示器的 顯示模式設定為鏡像主要顯示器的影像,或從主要顯示器延伸不同影像的第二個顯示器。

如果您想要連接其他下行顯示器(最多4個),則鏈結中,除了最終顯示器之外,全部都必須支援 DisplayPort 多重串流。

從顯示器的 DisplayPort OUT 連接到下一個顯示器的 DisplayPort IN, 直到您擁有所需數目的顯示器為 止。

如果您希望在每個螢幕上有不同的資訊,請確定所有上行顯示器都設定為 DisplayPort 1.2 模式,如上所 述。

您可以透過 DisplayPort 多重串流連接的顯示器數目取決於多個因素,包括每個顯示器所使用的解析度 和掃描速率,以及您 GPU 或嵌入式圖形系統的功能。如需顯示卡功能的進一步資訊,請參閱顯示卡隨 附的手冊。

## 變更邊框按鈕功能

您可以變更最上層前邊框按鈕功能的預設值,如此在啟用按鈕時,就可以快速存取常用的功能表項目。

<span id="page-32-0"></span>若要變更邊框按鈕功能:

- **1.** 按下五個前邊框按鈕中的一個按鈕來啟用這些按鈕,然後按下底部的 **Open Menu**(開啟功能表) 按鈕來開啟 OSD。
- 2. 在 OSD 中,選取功能表與訊息控制 > 設定功能按鈕,然後針對您要重新設定的按鈕,選取其中一 個可用的選項。

## 調整邊框按鈕 **LED**

邊框按鈕 LED 所具備的自動淡出功能預設為啟用狀態。 在 OSD 逾時時段之後,LED 將會淡出。 您可 以變更 LED 的行為,使其不淡出,而且如果淡出功能遭到停用,您也可以調整 LED 的亮度。

若要停用邊框按鈕淡出功能:

- **1.** 按下五個前邊框按鈕中的一個按鈕來啟用這些按鈕,然後按下底部的 **Open Menu**(開啟功能表) 按鈕來開啟 OSD。
- **2.** 在 OSD 中,選取功能表與訊息控制 > 邊框按鈕自動淡出 > 停用(總是開啟)。

如果邊框按鈕淡出功能遭到停用(如上所述),您可以將前邊框上按鈕的亮度調整為不同層級的環境光 線。

若要變更邊框按鈕亮度:

- **1.** 按下五個前邊框按鈕中的一個按鈕來啟用這些按鈕,然後按下底部的 **Open Menu**(開啟功能表) 按鈕來開啟 OSD。
- 2. 在 OSD 中,選取功能表與訊息控制 > 邊框按鈕亮度,然後使用調整比例將按鈕設定為所需的亮 度。

## 使用自動睡眠模式

此顯示器支援一種稱為**自動睡眠模式**的 OSD (螢幕顯示)選項,可讓您啟用或停用顯示器的省電狀態。 若啟用自動睡眠模式(預設會啟用此模式),顯示器會在主機 PC 出現電力不足訊號(沒有水平或垂 直同步訊號)時進入省電狀態。

進入此省電狀態睡眠模式時,顯示器螢幕會變成空白、關閉背光,電源 LED 指示燈會變成琥珀色。 顯示器進入這種省電模式時,使用的電力不到 0.5W。 當主機電腦將主動訊號傳送至顯示器 (例如,如 果您啟用滑鼠或鍵盤)時,就會喚醒睡眠模式中的顯示器。

您可以在 OSD 中停用「自動睡眠模式」。 按下五個前邊框按鈕中的一個按鈕來啟用這些按鈕,然後按 下底部的 Open Menu (開啟功能表)按鈕來開啟 OSD。 在 OSD 中,按下**管理 > 自動睡眠 > 停用**。

### 使用螢幕內建顯示功能表

請使用螢幕視控顯示 (OSD),根據您觀看時的個人偏好調整螢幕影像。 若要進入 OSD,請執行下列操 作:

- **1.** 按一下前邊框右側的五個按鈕中的任一個按鈕來啟用這些按鈕。
- **2.** 按下底部的 **Open Menu**(開啟功能表)按鈕來開啟 OSD。
- **3.** 使用前四個功能按鈕來瀏覽、選取以及調整功能表選項。 按鈕標籤會根據啟用的功能表或子功能 表而有所不同。

**学附註:** 停用(變灰)的 OSD 功能表項目不受所選取之視訊輸入和設定的支援。

下表列出畫面顯示 (OSD) 功能表的選項及其功能說明。

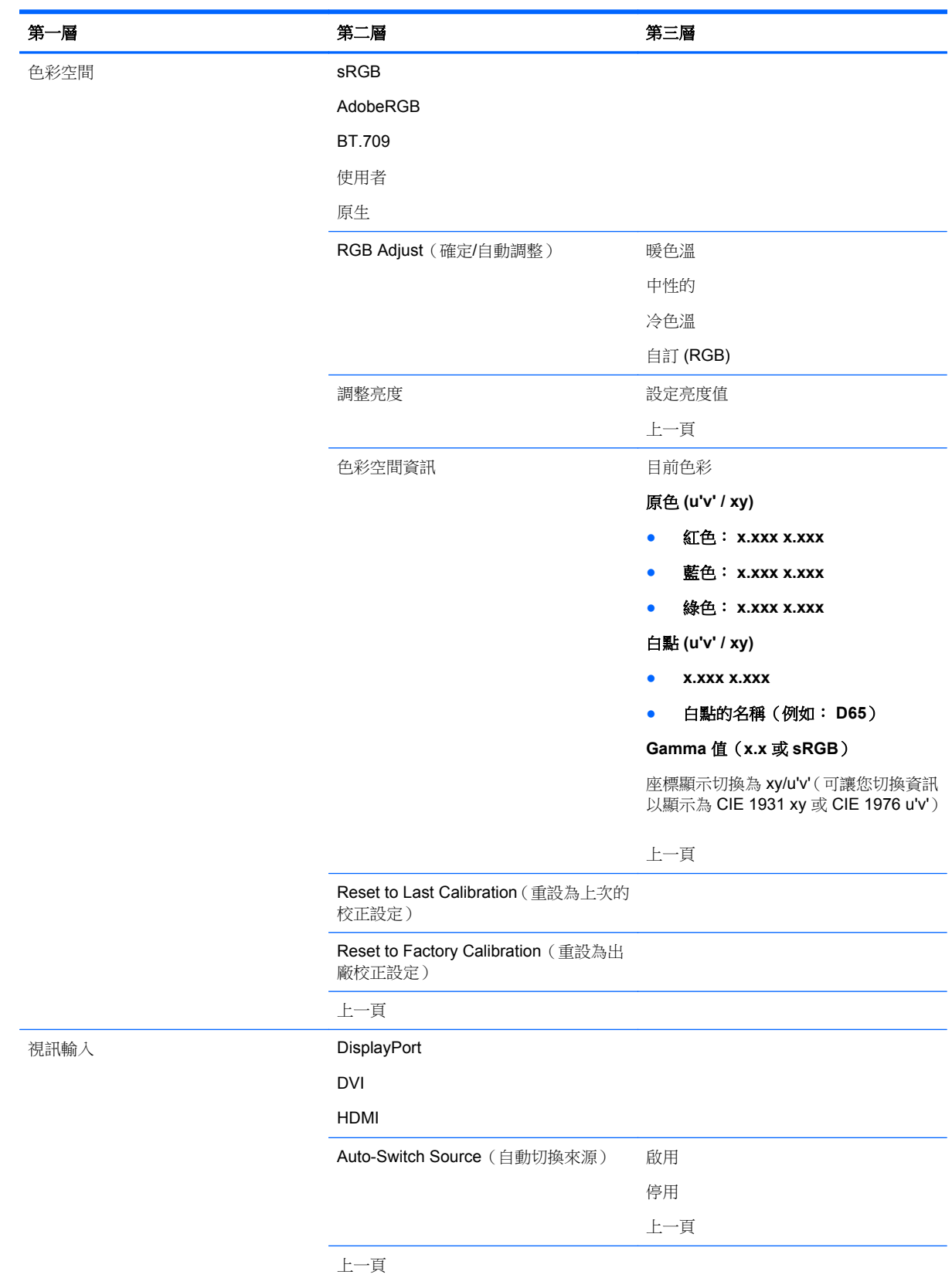

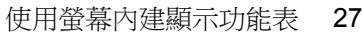

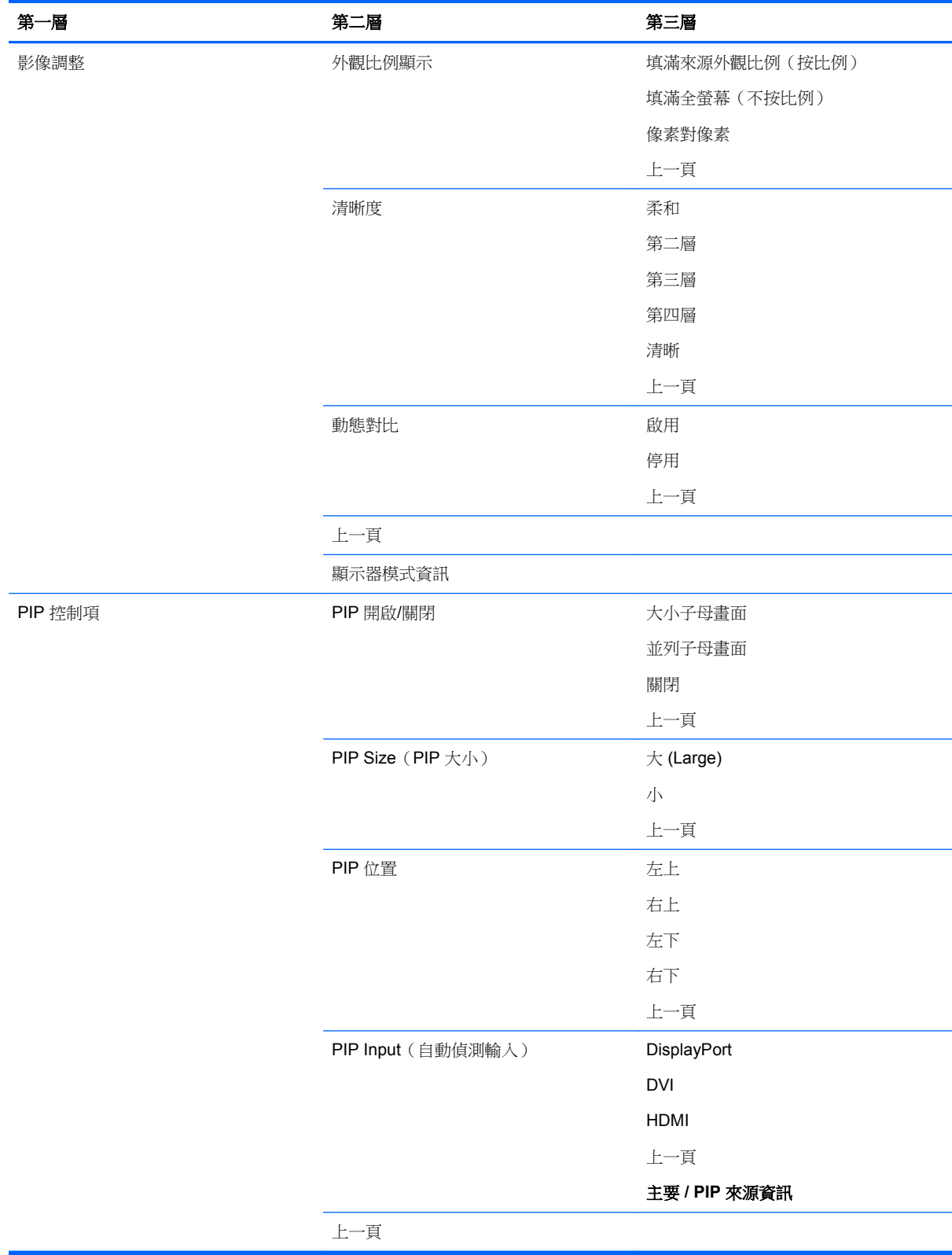

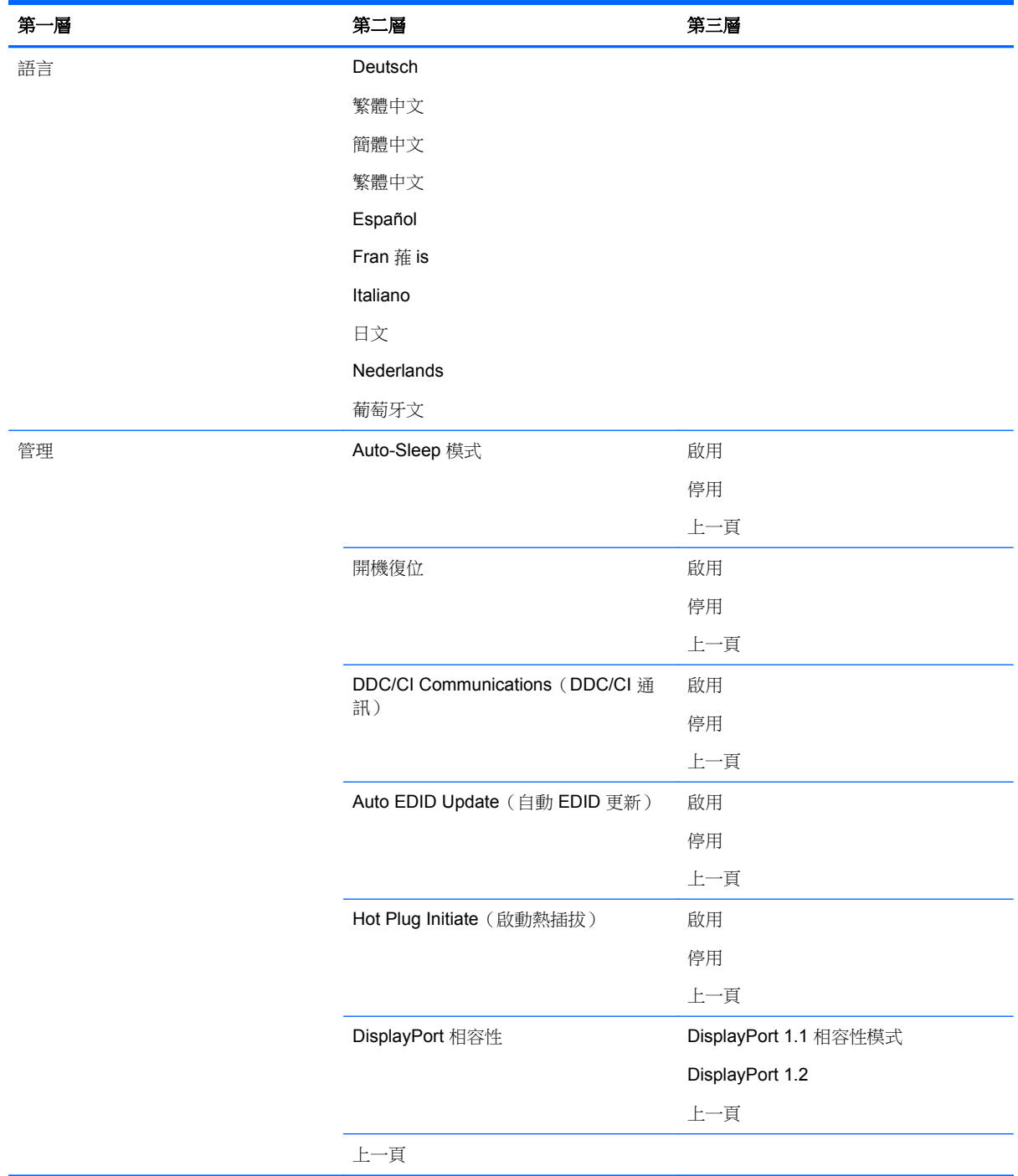

<span id="page-36-0"></span>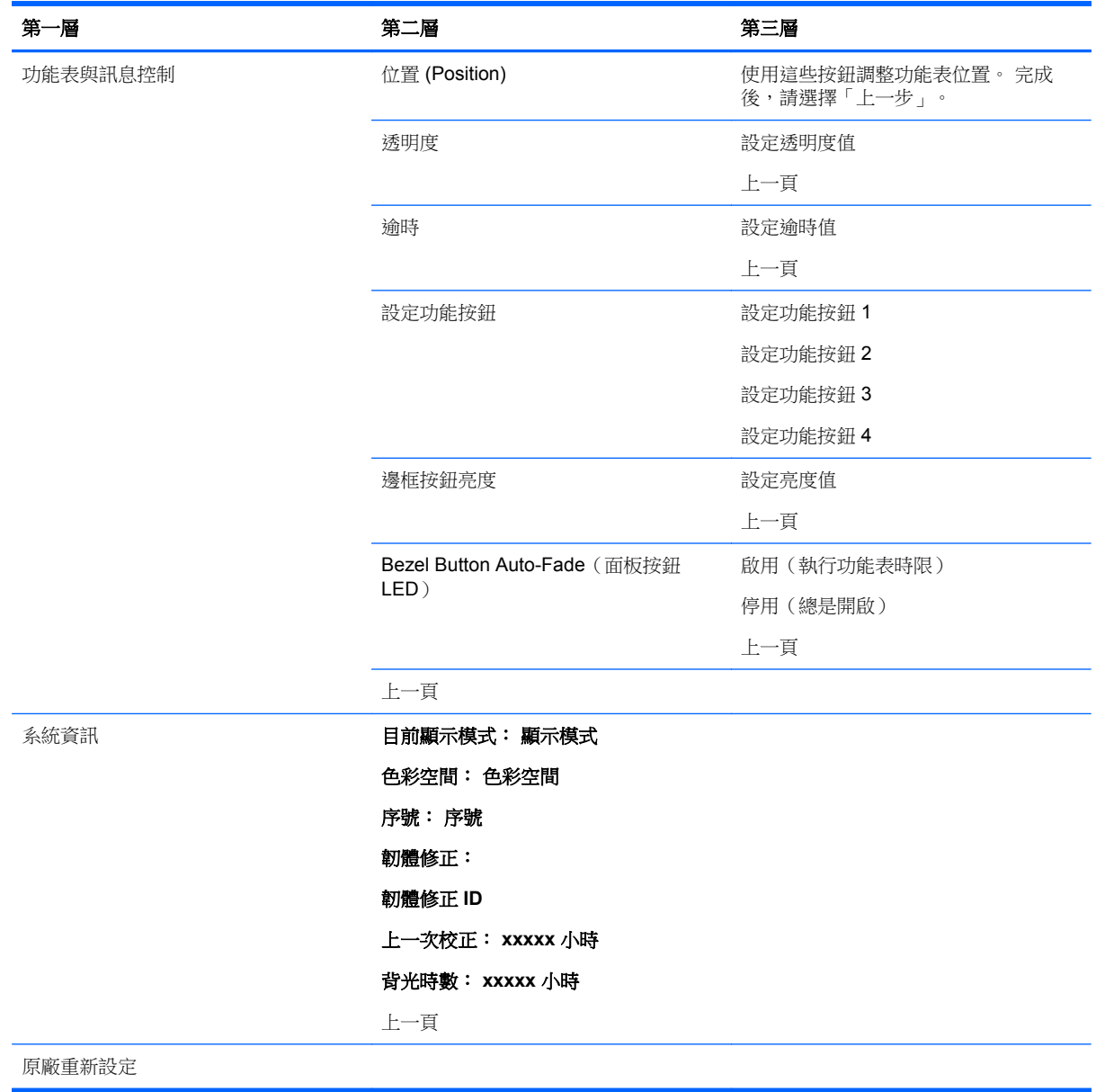

## 色彩管理

顯示器包含標準和使用者可定義的色彩空間設定以支援各種客戶用途。 每個色彩空間在出廠時都經過 預先校正,而且使用者在使用 HP DreamColor Calibration Solution (HP DreamColor 額定校正解決方 案)套件(另外販售)時,可以重新校正。 校正包含控制顯示器的色域 RGB 原色 Gamma 值以及亮度。 RGB 調整色彩的選項沒有校正,並且不能進行校正。

### 色彩預設設定

色彩空間預設設定定義如下:

<span id="page-37-0"></span>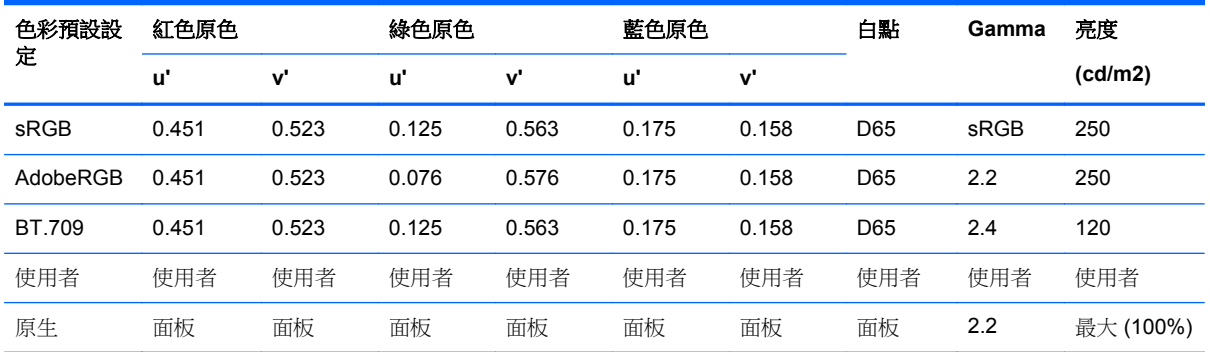

使用者可以將每個色彩空間的亮度調整為高於或低於目標亮度,同時維持原色和白點的準確性。 RGB 調整色彩的選項沒有校正,並且不能進行校正。

- 暖色溫 (約 5000K)
- 中色溫 (約 6500K)
- 冷色溫 (約 9300 K)
- 自定 (RGB) (用戶可調整的設置為紅色,綠色,和藍色)

#### 色彩校正 — 原廠

原廠會校正三個標準色彩空間 sRGB、AdobeRGB 和 BT.709,並列印一份單頁的校正包含,附在每個 顯示器紙箱中。

原生色彩空間是在原廠設定,以提供最大的面板亮度。

使用者色彩空間的預設值與原生相同。

原廠校正設定會儲存在顯示器記憶體中,而且隨時可以透過螢幕顯示重新套用。

#### 色彩校正 — 使用者

除了原生面板色彩空間之外,使用者可以使用產品和色度計(色度計隨附在另外販售的 DreamColor Calibration Solution(HP DreamColor 額定校正解決方案)選購套件中)裝置隨附的使用者校正軟體校 正每個色彩空間。 使用者校正軟體是一種 Windows 架構的應用程式,必須搭配 Windows 7 或更新的作 業系統使用。 校正程序使用下列步驟:

- **1.** 將顯示器說明文件光碟放入主機電腦的 CD/DVD 播放器中。
- **2.** 在主機電腦上安裝使用者校正程式。
- 3. 將 DreamColor Calibration Solutions (HP DreamColor 額定校正解決方案)套件中的色度計,依 照指示放在顯示器面板的前方。
- **4.** 執行校正軟體,並遵循畫面上的步驟進行。 一次可以校正並命名一種色彩空間。 可能的校正方法 有兩種:
	- 精靈模式–應用程式將詢問使用者的環境和用途的相關問題,然後建議要使用的設定。
	- 專家模式 系統將要求使用者輸入要在校正程序中使用的所有變數。

校正完成後,這些值就會儲存在顯示器記憶體中。 您可以隨時透過螢幕顯示,重新套用最近的校正設 定。

### <span id="page-38-0"></span>**Auto EDID Update**(自動 **EDID** 更新)

根據預設,當您切換色彩空間時,顯示器會自動更新顯示器 EDID。

如果啟用 Auto EDID Update (自動 EDID 更新),則每次您變更使用中的色彩空間預設設定時,就會更 新所有輸入的 EDID。如果停用 Auto EDID Update (自動 EDID 更新),則原生色彩空間的每個輸入都 會設定為出廠預設值。

您可以在 OSD 中隨時啟用或停用 Auto EDID Update (自動 EDID 更新):

- **1.** 按一下前邊框右側的五個前邊框按鈕中的任一個按鈕來啟用這些按鈕。
- **2.** 按下底部的 **Open Menu**(開啟功能表)按鈕來開啟 OSD。
- 3. 在 OSD 中,選取**管理 > Auto EDID Update**(自動 EDID 更新),然後選取啟用或停用。

# <span id="page-39-0"></span>**A** 技術規格

 $\frac{dy}{dx}$ 附註: 所有的規格代表由 HP 元件製造商所提供的基本規格;實際的效能可能較高或較低。

## **Z24x** 機型

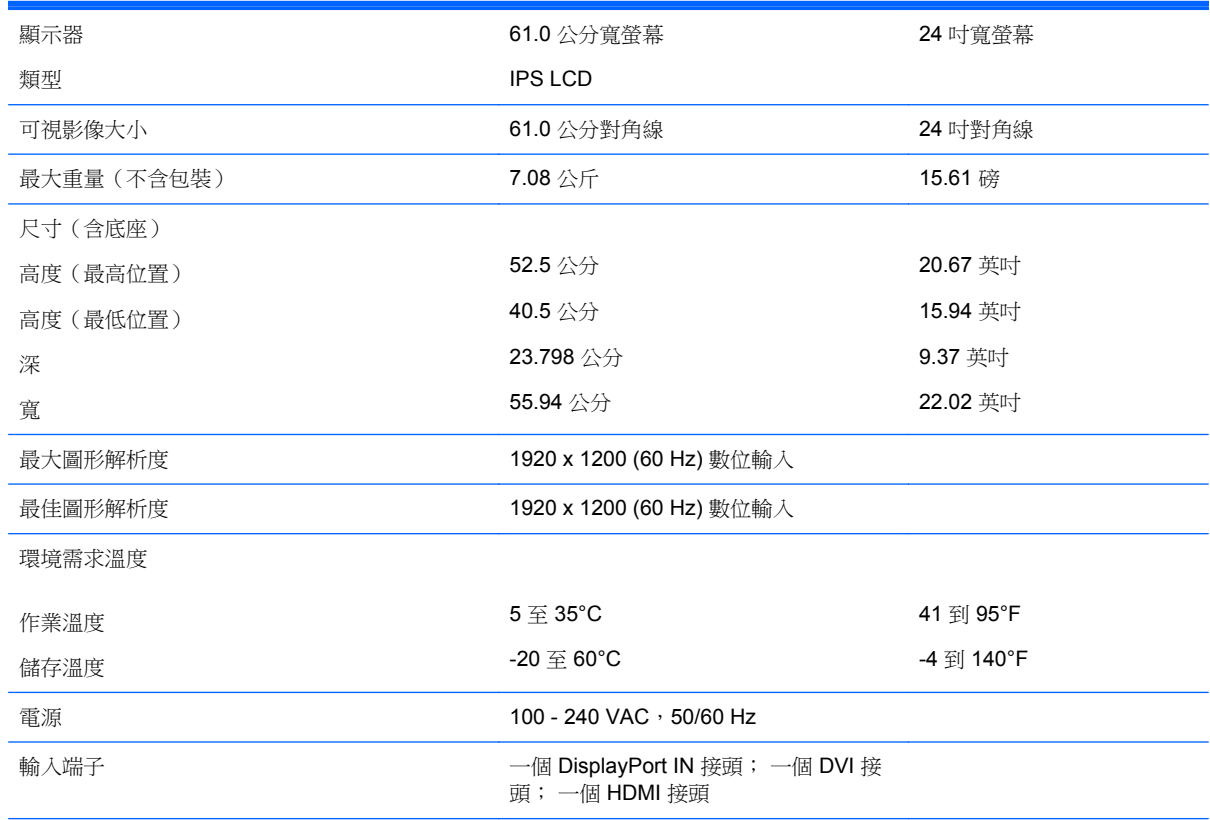

附註: 如需本產品的最新規格或其他規格,請前往 <http://www.hp.com/go/productbulletin>,搜尋您特定的顯示器機型以找出該 機型專屬的 QuickSpecs。

## 識別預設的顯示器解析度

下列顯示器解析度是最常使用的模式且已設為出廠預設值。本顯示器會自動識別這些預設模式,而且會 以適當的大小顯示並置於螢幕中央。

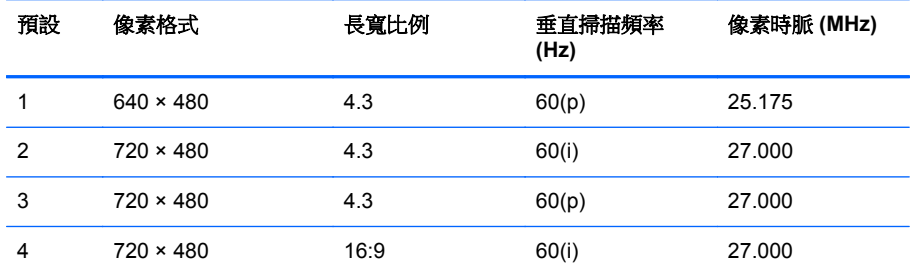

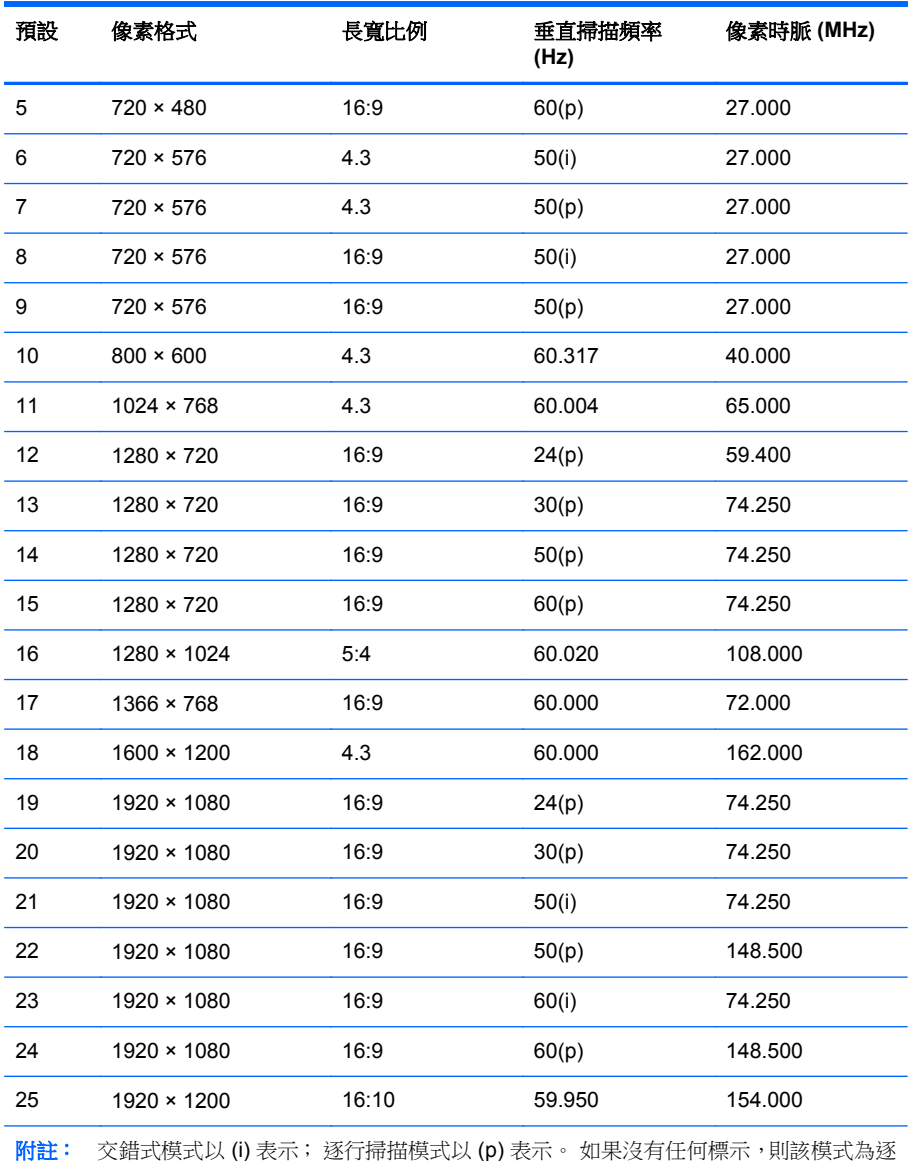

行掃描。

# <span id="page-41-0"></span>**B** 支援與疑難排解

## 解決常見的問題

下表列出一些可能發生的問題、可能的導因,以及建議的解決方法。

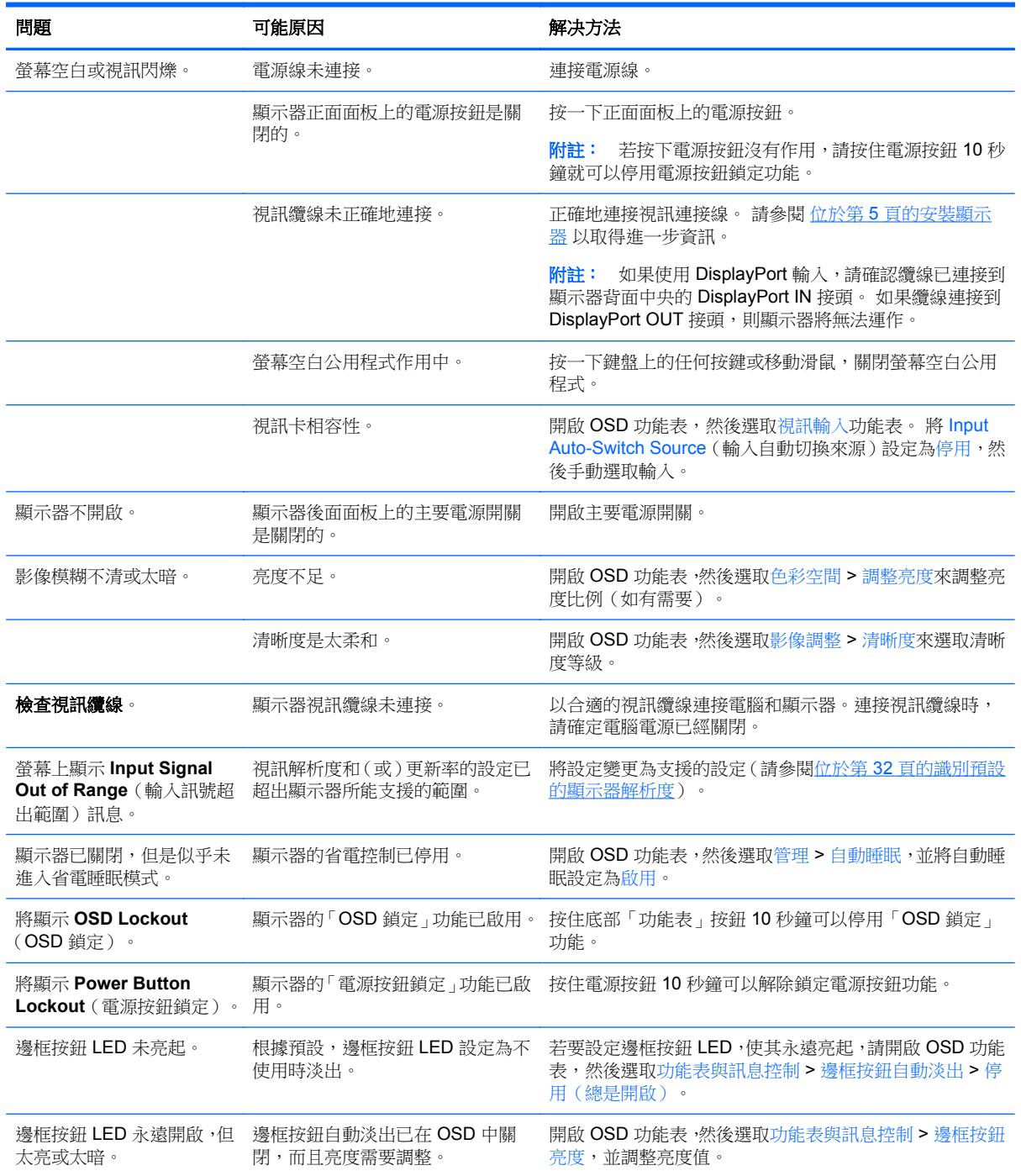

<span id="page-42-0"></span>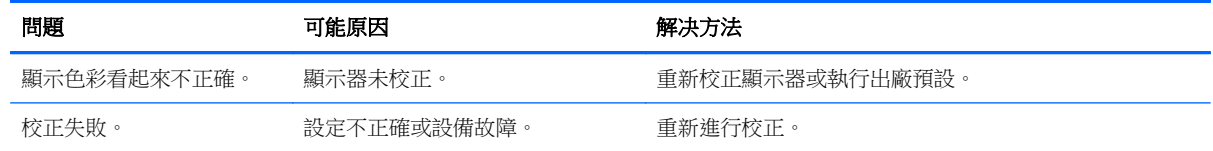

## 產品支援

如需使用 All-in-One 產品的詳細資訊,請前往 <http://www.hp.com/support>。 選取您的國家或地區,選取 疑難排解,然後在「搜尋」視窗中輸入螢幕型號,再按一下前往按鈕。

附註: 顯示器使用指南、參考資料以及驅動程式可在 <http://www.hp.com/support> 取得。

如指南中提供的資訊無法解決您的問題,您可以與連絡支援人員。 如需美國地區支援服務,請前往 <http://www.hp.com/go/contactHP>。 如需全球支援服務,請前往 [http://welcome.hp.com/country/us/en/](http://welcome.hp.com/country/us/en/wwcontact_us.html) [wwcontact\\_us.html](http://welcome.hp.com/country/us/en/wwcontact_us.html)。

您可以在此:

● 與 HP 技術人員線上交談

**学附註:** 如無法提供特定語言的支援交談功能,會以英文進行。

- 尋找支援服務電話號碼
- 尋找 HP 服務中心

## 撥打技術支援電話前的準備工作

参閱本章節的疑難排解秘訣後,如果仍無法解決問題,您可能需要電洽技術支援。請在電洽之前準備好 下列資訊:

- 顯示器機型
- 顯示器序號
- 發票上的購買日期
- 發生問題時的狀況
- 收到的錯誤訊息
- 硬體組態
- 所使用的軟硬體名稱和版本

# <span id="page-43-0"></span>**C** 政府機構法規注意事項

## 聯邦通訊委員會公告

本設備已經過測試,符合 FCC 法規第 15 部分 B 級數位裝置的規範。這些限制之目的在於防止於一般 住宅中之安裝所造成的干擾傷害,提供合理保護。本項設備會產生、使用、並發射無線電射頻能量;如 果未依指示安裝與使用,可能會導致無線電通訊有害干擾。然而,我們無法保證任一特定的安裝不會產 生任何干擾。如果這項設備的確會對收音機或電視視訊接收造成嚴重干擾(可以經由開關設備來判 斷),建議使用者依照下列一或多種方法來嘗試改善:

- 調整接收天線的方向或改變天線的位置。
- 增加設備和接收器之間的距離。
- 將本設備與接收器插在不同的電源插座。
- 向當地的代理商或經驗豐富的無線電或電視技術員求助。

### 修改

依照 FCC 的規定, 我們在此敬告使用者: 如果本裝置有任何未經 Hewlett-Packard Company 明確表示 同意的變更或修改,使用者就可能失去操作本設備的權利。

#### 纜線

連接到該裝置時,必須要使用絕緣纜線與金屬製的 RFI/EMI 連接器蓋子,以遵守 FCC 規定。

## 產品符合 **FCC** 標誌的標準聲明(僅適用於美國地區)

本項裝置符合 FCC 法規第 15 部份的規範。操作受限於下列兩種條件:

- **1.** 本裝置不會導致有害干擾。
- 2. 本項裝置須能接受任何接收到的干擾,包括可能導致不正常運作的干擾。

有關產品的問題,請洽:

#### Hewlett Packard Company

P. O. Box 692000, Mail Stop 530113

Houston, Texas 77269-2000

或撥打 1-800-HP-INVENT (1-800 474-6836)

有關本 FCC 聲明的問題,請聯絡:

#### Hewlett Packard Company

P. O. Box 692000, Mail Stop 510101

Houston, Texas 77269-2000

或撥打 (281) 514-3333

若要識別本項產品,請參照產品上的部品編號、系列產品編號或機型號碼。

### <span id="page-44-0"></span>**Canadian Notice**

This Class B digital apparatus meets all requirements of the Canadian Interference-Causing Equipment Regulations. CAN ICES-3(B)/NMB-3(B)

### **Avis Canadien**

Cet appareil numérique de la classe B respecte toutes les exigences du Règlement sur le matériel brouilleur du Canada.

### 歐盟法規注意事項

CE 標示產品皆符合下列一項或多項適用的歐盟規定:

# F

- 低電壓規定 2006/95/EC; EMC 規定 2004/108/EC; EMC 規定 2009/125/EC; R&TTE 規定 1999/ 5/EC; RoHS 規定 2011/65/EU
- 符合這些規定的評估標準以適用的歐洲統一標准為主。
- 完整的合格聲明可在下列網站找到:<http://www.hp.eu/certificates>。
- (請搜尋產品機型名稱或其管制型號 (RMN), 管制型號可能印在法規標籤上)。

相關法規問題釋疑連絡地址為:Hewlett-Packard GmbH, Dept./MS:HQ-TRE, Herrenberger Strasse 140, 71034 Boeblingen, GERMANY。

## 德國人體工學注意事項

支持「GS」核准標記的 HP 產品,當組成 HP 品牌電腦、鍵盤與顯示器(支持「GS」核准標記)的系 統部分時,符合適用的人體工學需求。產品內含的安裝指南提供組態資訊。

### **Japanese Notice**

この装置は、クラスB情報技術装置です。この装置は、家庭環 境で使用することを目的としていますが、この装置がラジオや テレビジョン受信機に近接して使用されると、受信障害を引き 起こすことがあります。取扱説明書に従って正しい取り扱いを して下さい。

VCCI-B

### **Korean Notice**

8급 기기 (가정용 방송통신기기)

이 기기는 가정용(B급)으로 전자파적합등록을 한 기기로서 주 로 가정에서 사용하는 것을 목적으로 하며, 모든 지역에서 사 용할 수 있습니다.

## <span id="page-45-0"></span>電源線配件要求

螢幕的電源是利用「自動線路切換」(Automatic Line Switching, ALS) 來供電。此功能可讓螢幕在 100-120V 或 200-240V 之間的輸入電壓範圍內作業。

螢幕隨附的電源線配件(軟電線或牆壁插頭),皆符合購買本產品的國家/地區的要求。

若您需要取得其他國家/地區使用的電源線,您應購買符合該國家/地區標準的電源線。

必須標示電源線適用的產品,並在產品的電氣額定值標籤上標示使用的電壓和電流。電源線的電壓和電 流分級應大於產品標示的電壓和電流分級。此外,電線的斷面區域至少要有 0.75 平方公釐或 18 AWG, 電線長度必須介於 6 英呎 (1.8 公尺) 到 12 英呎 (3.6 公尺) 之間。若您對於應使用哪一種電源線有任 何疑問,請連絡 HP 授權的服務提供者。

應妥善配置電源線,避免踩踏或受到上方物件的擠壓。此外,還應特別注意插頭、電源插座和從本產品 拔離電源線的地方。

#### 日文電源線需求

若要用於日本地區,請僅使用本產品隨附的電源線。

注意: 請勿將本產品隨附的電源線用於其他任何產品。

## 產品環境注意事項

### **ENERGY STAR®** 資格

Hewlett-Packard 公司為 ENERGY STAR® 的夥伴並遵循 EPA 進階產品標準及驗證程序, 以確保標示 有 ENERGY STAR® 標誌的產品符合每個 ENERGY STAR® 適用的 ENERGY STAR® 節能方針。

下面的 ENERGY STAR® 認證標誌會出現在所有符合 ENERGY STAR® 要求的顯示器上:

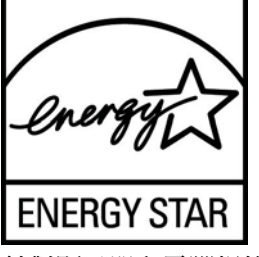

針對顯示器和電腦規格的 ENERGY STAR® 計劃是由 EPA 所發起,其目的為推廣在家中、辦公室以及 工廠裡使用比較節省能源的設備,以節約能源與減少空氣污染。產品節約能源的其中一個方法就是透過 Microsoft Windows 電源管理功能,使產品在閒置時降低耗電量。

電源管理功能可以使電腦在處於靜置狀態一段時間後,起始低電力或「睡眠」模式。使用符合 ENERGY STAR®標準的外接顯示器時,此功能仍會支援顯示器的電源管理功能。若要充分運用這些節能設定, 使用者必須使用符合能源之星認證的電腦或顯示器所提供的預設電源管理設定。符合 ENERGY STAR® 之電腦的預設電源管理設定, 在系統以 AC 電源運作的情況下, 已預設為以下列方式表現:

- 經過 15 分鐘的未使用則關閉外接顯示器
- 經過 30 分鐘的未使用則起始電腦的低電力睡眠模式

當使用者恢復使用電腦時,符合 ENERGY STAR® 的電腦會結束低電力睡眠模式而符合 ENERGY STAR® 的顯示器會恢復運作。例如包括使用者按下電源/睡眠按鈕、從輸入裝置接收輸入訊號、從啟用 LAN 喚醒 (WOL) 功能的網路連線中接收輸入訊號等。

如需 ENERGY STAR® 計劃、其環境效益以及電源管理功能潛在的節能和成本節約的更多資訊,可以在 EPA ENERGY STAR® 電源管理網站上找到,網址是: <http://www.energystar.gov/powermanagement>。

#### <span id="page-46-0"></span>材料廢棄

部份 HP LCD 螢幕的日光燈中含有水銀,需要在產品報廢時進行特殊處理。

基於環境保護的考量,法律會規定材料廢棄的處理。如需處理或回收的資訊,請聯絡當地的主管機關或 Electronic Industries Alliance(EIA,電子工業聯盟)<http://www.eiae.org>。

#### 歐盟地區私人家庭使用者廢棄設備處理

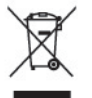

產品或包裝上的這個符號表示本產品不可與家中其他垃圾一同丟棄。相反地,您有責任將廢棄設備交給 回收廢棄電子設備的指定收集地點。將廢棄設備分纇回收處理有助於自然資源保育,並可維護人體健康 及生活環境。有關廢棄設備回收地點的詳細資訊,請聯絡您當地的市鎮公所、家庭廢棄物處理服務處, 或販售該產品的店家。

### **HP** 回收計畫

HP 鼓勵客戶回收用過的電子硬體、HP 原廠墨水匣以及充電電池。如需回收方案的詳細資訊,請造訪 <http://www.hp.com/recycle>。

#### 化學物質

HP 承諾提供客戶有關產品中所含化學物質的必要資訊,以符合 REACH (Regulation EC No 1907/2006 of the European Parliament and Council) 等法規需求。此產品的化學資訊報告位於: <http://www.hp.com/go/reach>。

#### 有害物質的限制 **(RoHS)**

按照日本法規規定,由 JIS C 0950,2005 定義的規格要求製造商在 2006 年 7 月 1 日以後銷售的某些 類別電子產品需提供原料內容聲明。若要檢視 JIS C 0950 本產品的原料聲明,請造訪 <http://www.hp.com/go/jisc0950>。

2008年、日本における製品含有表示方法、JISC0950が公示されました。製 造事業者は、2006年7月1日以降に販売される電気·電子機器の特定化学 物質の含有につきまして情報提供を義務付けられました。製品の部材表示 につきましては、www.hp.com/go/jisc0950を参照してください。

### <span id="page-47-0"></span>有毒有害物质/元素的名称及含量表

#### 根据中国 《电子信息产品污染控制管理办法》

#### 液晶显示器

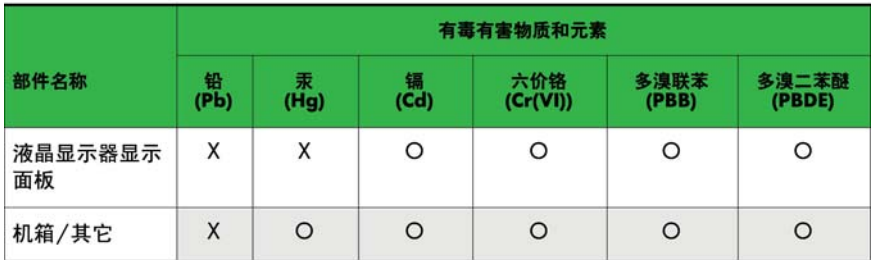

#### CRT 显示器

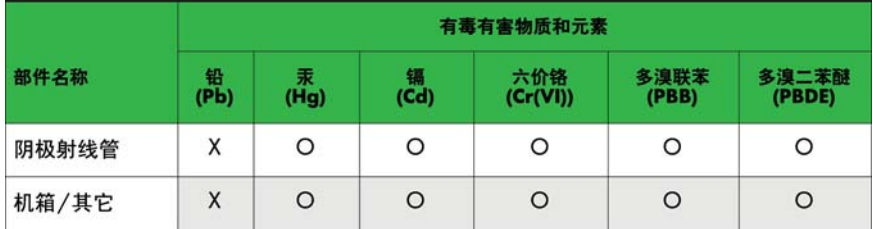

O: 表示该有毒或有害物质在该部件所有均质材料中的含量均在 SJ/T11363-2006标准规定的限量要求以下。

X: 表示该有毒或有害物质至少在该部件所用的某一均质材料中的含量超 出 SJ/T11363-2006标准规定的限量要求。

表中标有"X"的所有部件都符合欧盟 RoHS 法规 一"欧洲议会和欧盟理 事会 2003年1月27日关于电子电器设备中限制使用某些有害物质的 2002/95/EC 号指令"。

注: 环保使用期限的参考标识取决于产品正常工作的温度和湿度等条件。

### 土耳其 **EEE** 法規

符合 EEE 法規

EEE Yönetmeliğine Uygundur

#### 烏克蘭,有害物質限制

本設備符合「技術法規」之規定,此項規定已由烏克蘭內閣政府於 2008 年 12 月 3 日編號 1057 條款, 就電氣與電子設備中使用特定危險物質之相關限制規定核准通過。

# <span id="page-48-0"></span>**D LCD** 顯示器品質與像素原則

TFT 顯示器使用依照 HP 標準所研發、具備高度準確性的技術,因此能夠確保高水準的運作效能。不 過,顯示器螢幕可能會出現微小亮點或暗點。這是發生在所有 LCD 顯示器的常見問題,任何廠商提供的 LCD 產品都無可避免,HP LCD 也不例外。這些斑點乃是由一個或多個瑕疵像素或子像素所造成。

- 一個像素包含紅、綠和藍三個子像素。
- 一個有瑕疵的完整像素會一直保持開啟(在暗色背景中是亮點),或一直保持關閉(在亮色背景中 是暗點)。前者會比後者更明顯。
- 有瑕疵的子像素(點瑕疵),會比有瑕疵的完整像素更不明顯,只有在特定背景時才會被發現。

若要找到瑕疵像素,您應在顯示器一般操作狀態下(使用顯示器所支援之解析度與更新率進行之一般操 作),在距離 50公分(20英吋)之處觀察顯示器螢幕。

HP 預期,未來業界將繼續發展更佳的方法來生產較少螢幕瑕疵的 LCD。屆時,HP 也將會調整相關指 南來提供更佳螢幕品質的 LCD。